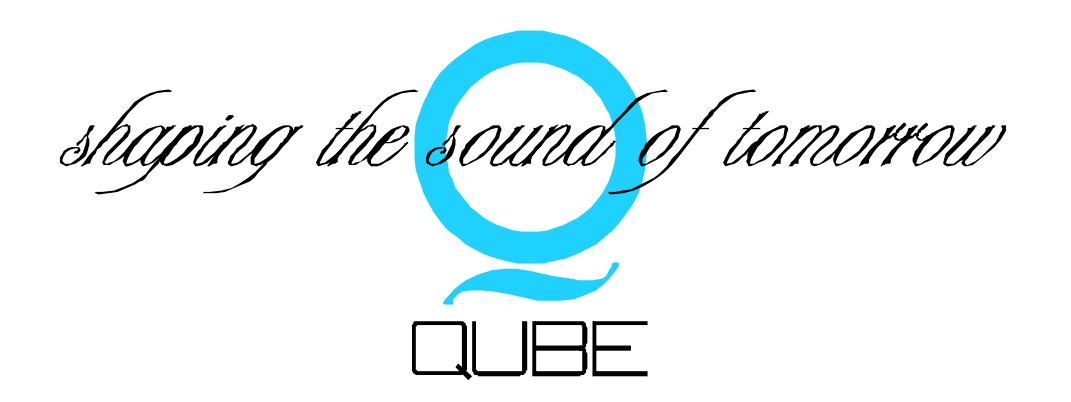

# **QUBE SP27 - Audio Management System**

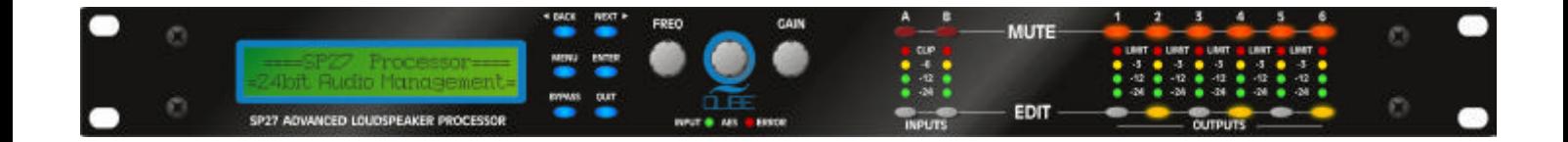

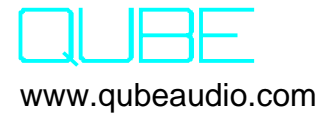

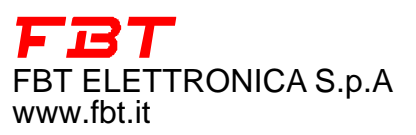

# SP 27 **Quick Reference**

**Editing channels:** press channel's **GAIN** key. First channel's parameters, use the **BACK** and **NEXT** keys. press accesses that channel's gain. To scroll through Second press accesses last viewed parameter. Third press will drop back to the default screen.

Accessing menus: press the MENU key. Use the **BACK** and **NEXT** keys to select the sub-menu required, and enter the sub-menu using the **ENTER** key. This applies to all levels of menu. ENTER always confirms selections.

The Menus and their Contents

**GLOBAL MEMORY** Sub-menu: Recall/Store/Erase input, crossover settings, or combinations of.

**INPUT SECTION** Sub-menu: Set up input ganging, and GEQ 'Q' setting.

**CROSSOVER** Sub-menu: Set up or adjust crossover design, including routing and auto limiter setting. Also set up output ganging.

**INTERFACE** Sub-menu: Comms interface setup (RS232), G.P.I. interface configuration, and wireless interface.

**SYSTEM** Sub-menu: Used to view unit's status, and select various global options such as PEQ 'Q' or bandwidth units, delay units, and output metering point (pre/post mute).

**SECURITY** Sub-menu: Used for locking various operations of the unit, using a 4 digit code.

**AES/EBU** Sub-menu: monitor AES input status info. (AES inputs are switched via rear panel.)

#### *Notes*

independently of the input settings, using the **Global Memory** sub-menu. The crossover (output) settings may be stored

The output meters show level, in dB from the limiter threshold, and the input meters show level from clipping the A-D converters, pre-gain and all EQ.

The high and low pass crossover filters are defined independently on each output channel.

To access the limiter attack and release parameters, select "AutoLimiter TimeCst: No" when designing a crossover.

('BandW') and 'Q', enter **System** Sub-menu, select To swap parametric filter units between bandwidth 'Filter Q / Bandwidth', and select required readout units.

**System** To swap delay time units, enter Sub-menu, select 'Delay Time / Distance', and select required readout units.

Pressing an **EDIT** key flashes corresponding channels routed to / from that channel. 1

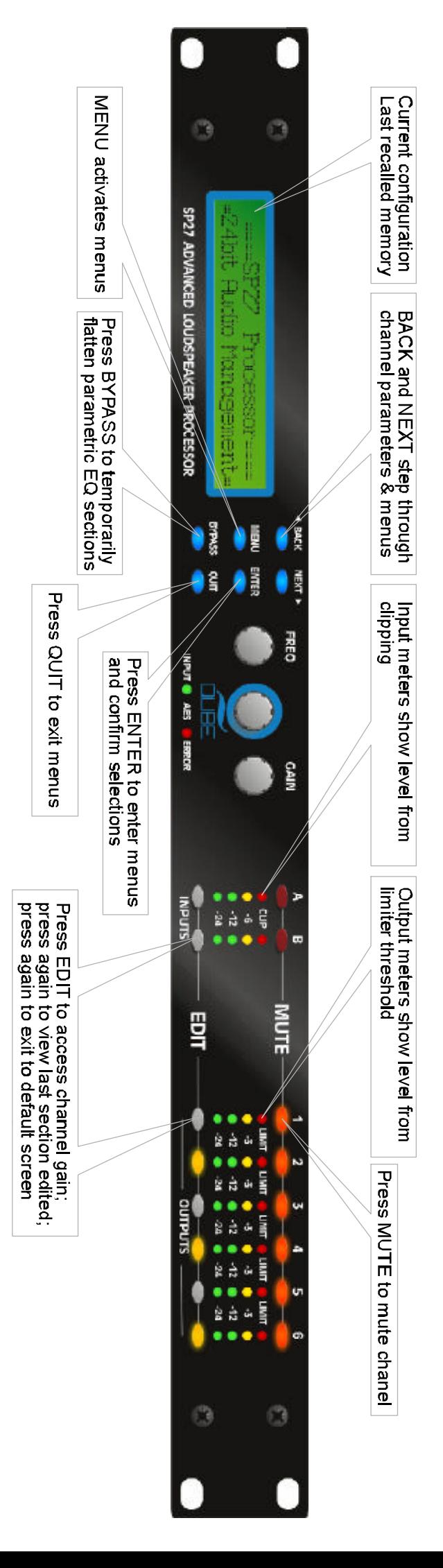

# **Contents**

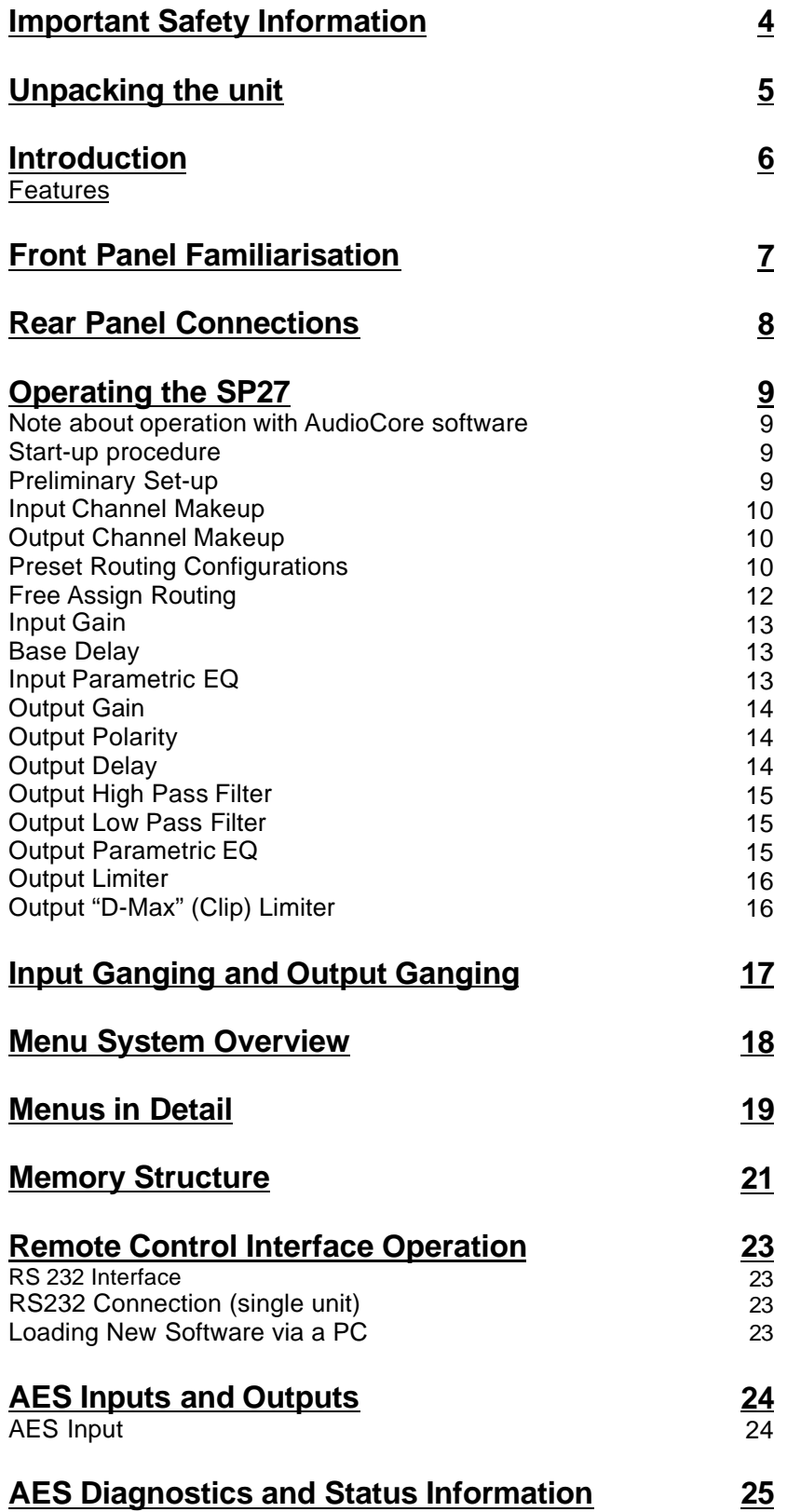

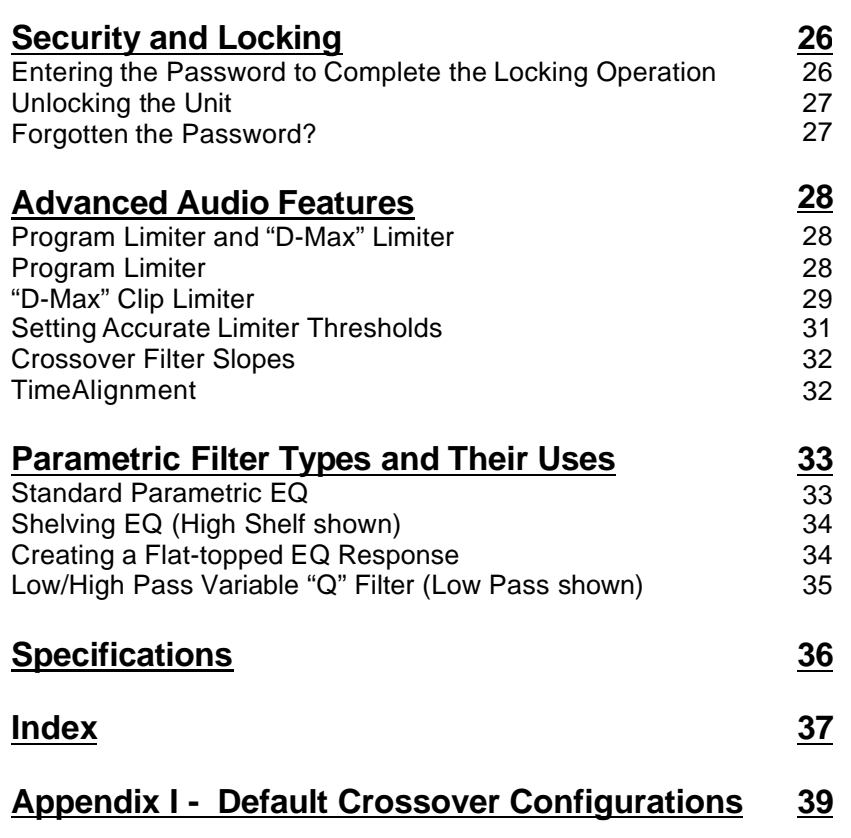

An example of this equipment has been testedandfoundtocomplywiththefollowingEuropeanand internationalStandardsforElectromagneticCompatibilityandElectricalSafety:

RadiatedEmissions(EU): EN55013-1(1996) ElectricalSafety(EU): EN60065(1993)

RFImmunity(EU): EN55103-2(1996)RFImmunity,ESD, BurstTransient, Surge,Dips&Dwells

# **Important Safety Information**

**DonotremoveCovers. Nouserserviceablepartsinside,referservicingtoqualifiedservicepersonnel. Thisequipmentmustbeearthed.**

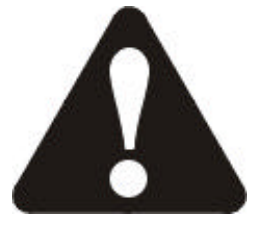

CAUTION RISK OF ELECTRIC SHOCK DO NOT OPEN DO NOT EXPOSE TO RAIN, MOISTURE, DRIPPING OR SPLASHING

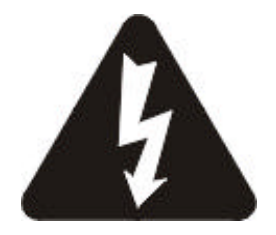

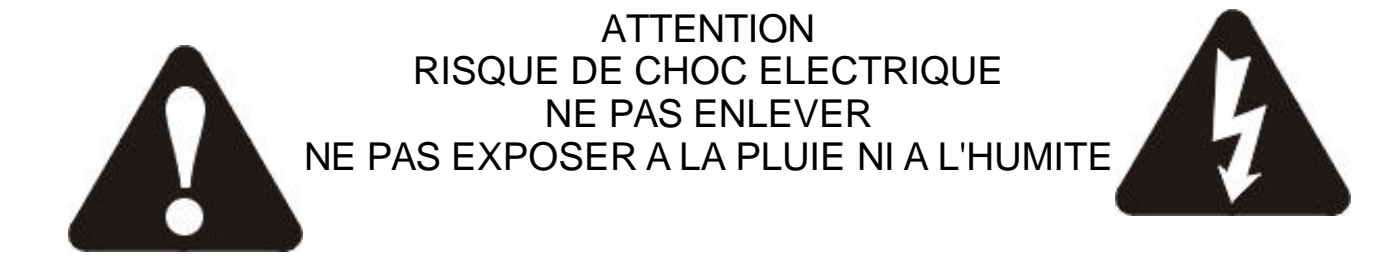

Objects containingliquids, suchasvases,mustnotbeplacedonthisequipment.

Itshouldnotbenecessarytoremoveanyprotectiveearthorsignalcableshieldconnections.

Do not defeatthepurposeofthepolarized orgrounding-type plug.Apolarized plug hastwoblades with one wider than the other. A grounding type plug has two blades and a third grounding prong. The wider blade and the third prong are provided for your safety. When the provided plug does not fit into your outlet, consult an electrician for replacementof theobsoleteoutlet.

Onlyusethisequipmentwithanappropriatemainscord.

In the USA the cord should comply with the requirements contained in the Standard for Cord Sets and Power Supply Cords, UL 817, be marked VW-1, and have an ampacity rating not less than the marked rating of the apparatus.

# **Unpacking the unit**

After unpacking the unit, please check it carefully for any damage. If any is found, immediately notify the carrier

concerned - you, the consignee, must instigate any claim. Please retain all packaging in case of future reshipment.

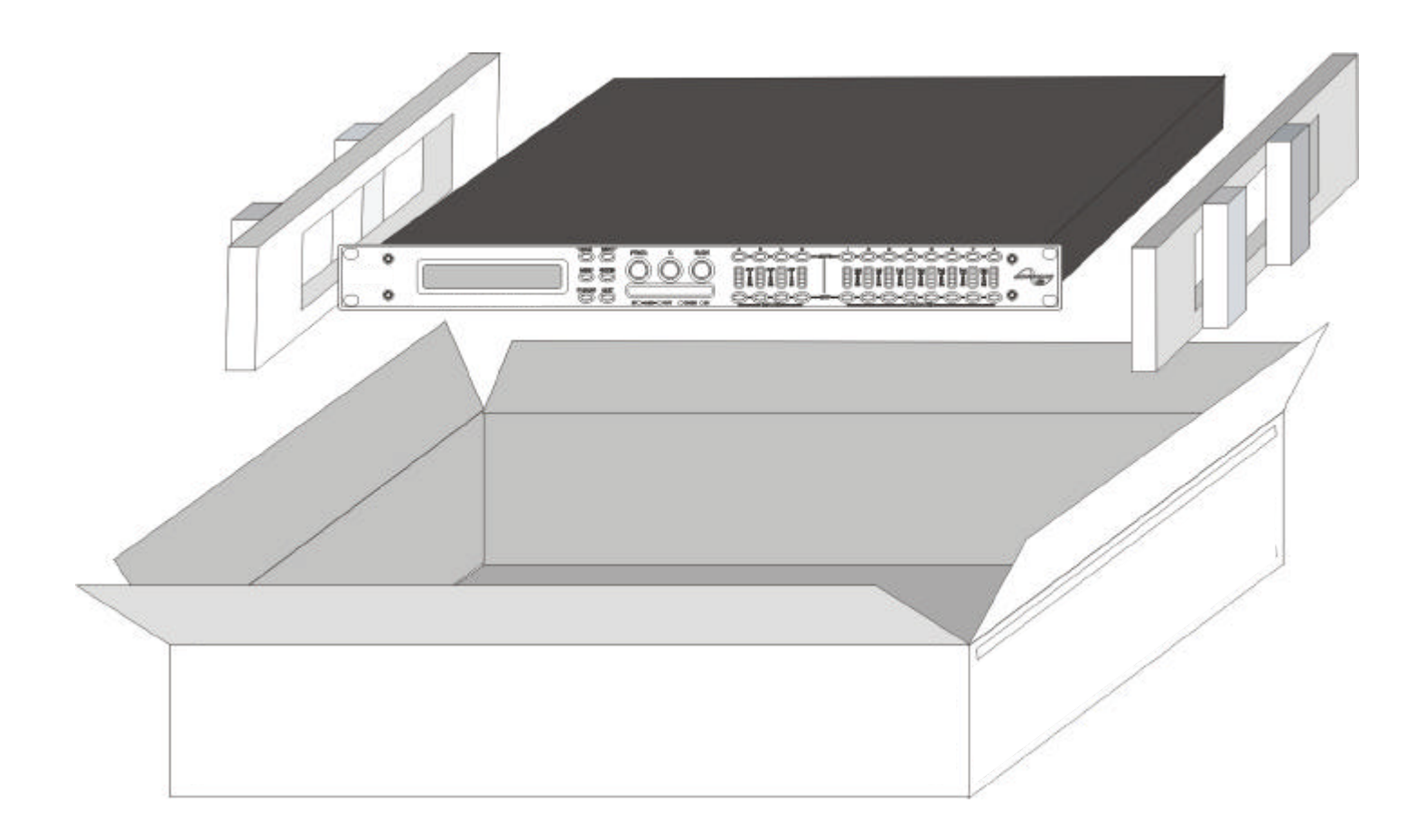

# **Introduction**

The SP27 are powerful DSP based audio processors, ideally suited for install applications, where they combine the functions of a multitude of conventional products in a compact 1U unit with extensive remote control capabilities. To achieve this, the units have up to four inputs and eight outputs which can be configured in a selection of basic crossover modes - 4 x 2 way; 2 x 3 way + 2 Aux; 2 x 4 way; and 1 x 8 way (as applicable to i/o configurations). They also offer a "free assign" mode, which allows completely flexible routing of any output from any combination of inputs.

Each input has a gain control, variable delay and a further eight bands of fully parametric equalisation. The parametric filter bands have a large selection of different filter types available, including shelving.

Each output has a gain control, variable delay, high and low pass crossover filters, nine bands of fully parametric equalisation, polarity switching and, additionally, a fully featured limiter, and a final clip limiter. The crossover filters offer slopes of up to 48dB/Octave., with a variety of responses available.

A GPI interface may also be fitted to allow remote memory recalls using simple switch closure apparatus.

Security lock-out is available for all controls.

The SP27 are also equipped with AES/EBU digital inputs and include a sample rate converter, capable of accepting anything from 32kHz up tp 192kHz.

#### **Features**

Superb audio quality - carefully optimised double precision signal processing coupled with 24 bit conversion ensure a dynamic range in excess of 117dB. The high sampling rate of 96kHz means minimal filtering providing exceptional sonic purity with a bandwidth in excess of 32kHz.

A flexible input/output multi-mode format caters for any configuration, regardless of scale.

Both routing of inputs to outputs, and ganging (for editing) are completely flexible.

A completely new SHARCTM based DSP platform supplies phenomenal computational power, allowing the unit to provide not only multiple bands of standard parametric equalisation on every input and output, but an additional full spectrum graphic equaliser on each of the four inputs. This additional power also permits both program limiters and no overshoot clip limiters on each output.

Delay of up to 650mS may be independently set for each output, with an exceptionally fine minimum increment of 300nS, which corresponds to a distance change of 0.1mm!

The comprehensive standard specification also includes up to 255 memories.

XTA's new proprietary Complex Unified Nyquist Truncation algorithm ensures that no matter how much equalisation is applied to a channel, there will always be sufficient headroom available to cater for it.

# **Front Panel Familiarisation**

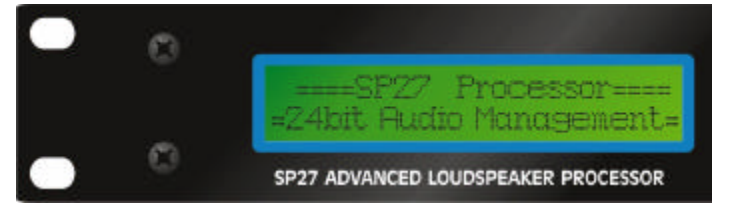

**LCD Screen:** Shows, by default, the name of the last recalled memory on the bottom line of the screen, and the current routing on the top line. Also used to show all parameters as they are edited, and all menu selections.

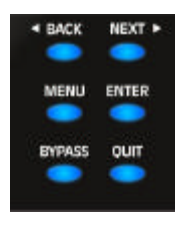

**Control Keys:** Selection and adjustment of parameters.

**NEXT** key moves forward through list of parameters.

**BACK** key moves backwards through list of parameters.

**MENU** key activates the main menu - a second press selects the last menu edited - a third press selects the last menu item. In this way, three presses on **MENU** from the default screen will jump back to the last parameter adjusted. Selection of different menus is accomplished using

the BACK and NEXT keys, or with the FREQ encoder.

**ENTER** key enters the chosen menu, confirms selections, and changes filter types when editing parametric sections.

BYPASS will flatten the currently selected parametric sections. Note that, for safety reasons, it is not possible to bypass the high and low pass filter sections.

**QUIT** exits menus back to the default screen.

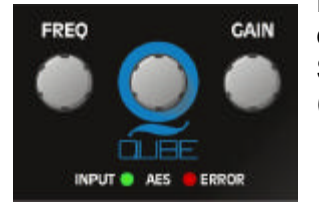

**Rotary Encoders:** Three velocity sensitive encoders adjust the relevant parameters as displayed on the screen.

**Status LEDs:** The two status LEDs show, from left to right, AES inputs selected (flashing if not locked); Error................................

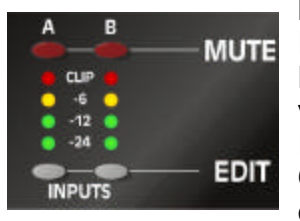

**Input Sections:** Control and monitor input signal paths.

Red **MUTE** buttons illuminate when pressed and mute audio for that channel. **EDIT** buttons illuminate yellow when pressed, and access gain on first press, then last viewed parameter on second press, then exit on third press. Input meters show dB from clipping point of the analogue to digital converters. Red

LED may illuminate independently from the rest of the meter to show digital **CLIP** overflow. All two **CLIP** LEDs illuminating indicates internal clipping after the ADC.

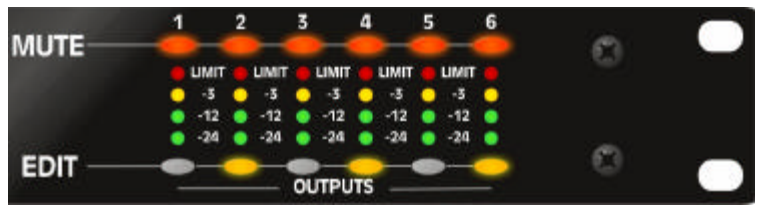

The red LED illuminates at the onset of limiting.

**Output Sections:** Control and monitor output signal paths.

Red **MUTE** buttons illuminate when pressed and mute audio for that channel.

**EDIT** buttons illuminate yellow when pressed, and access gain on first press, then last viewed parameter on second press, then exit on third press. Output meters show dB from limiting.

# **Rear Panel Connections**

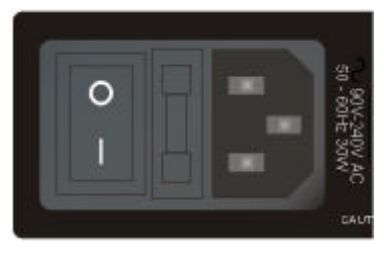

Power Switch: turns the unit's mains supply off and on. **Mains Fuse:** located in a finger-proof holder adjacent to the mains inlet. A spare **Mains Inlet:** connected via a standard IEC socket. fuse is also located in this holder.

### *Always replace the fuse with the correct type and rating as shown on the rear panel legend.*

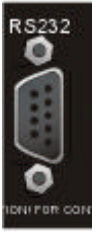

**RS232:** RS232 standard via a 9 pin D-type connector, for connection to a PC. Data is converted to RS485 standard and relayed to slave units via the RS485 sockets.

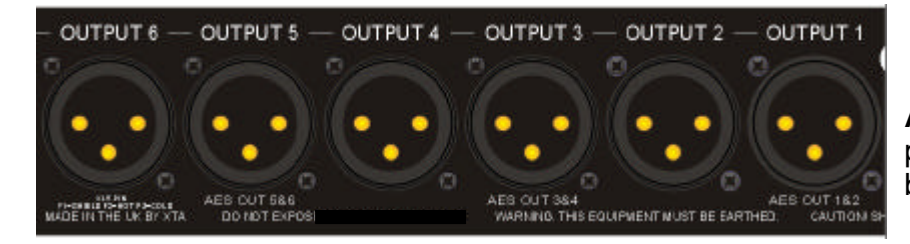

**Audio Outputs:** 3 pin XLR sockets are provided for each channel. All are fully balanced, pin 2 hot, 3 cold, 1 screen.

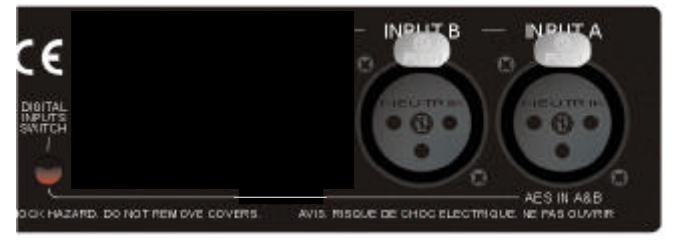

**AES Input Switch:** Recessed switch to select AES digital inputs. Red LED will illuminate in the hole when AES inputs are selected, along with the corresponding front panel indicator.

**Audio Inputs:** 3 pin XLR sockets are provided for each channel. All are fully balanced, pin 2 hot, 3 cold, 1 screen.

# **Operating the SP27**

Note about operation with AudioCore software.

The following operating information covers setup and control of the SP27 via the front panel controls only. Please consult the manual supplied with this software for information regarding full computer control.

#### **Start-up procedure**

Switching on the unit will display a brief message detailing the unit type and software version running

 $==$  AudioCore DP4XX  $==$  $=$ Software V 1.00  $=$ 

and all LEDs will briefly illuminate. The unit will then begin its countdown to the wake-up procedure<sup>2</sup>, during which time the audio will fade up to the level last set. Metering will begin to operate when the fade-up starts.

#### **Preliminary Set-up**

**The procedure below should be followed when first installing a SP27 unit.**

- Design your crossover! To do this, press MENU, and use the BACK or NEXT key to select 'Crossover sub**menu'** and then press **ENTER**. Use the **BACK** or **NEXT** key to select **'Design a crossover'** and then press **ENTER.** Finally, use the **BACK** or **NEXT** key to select the desired routing<sup>3</sup> and follow the set-up wizard to finalise your design.

-Note that when in a menu, **ENTER** is always used to confirm selections. The current selection is marked with an asterisk '\*'.

-Use the EDIT keys on each output channel with the BACK and NEXT keys to select the high pass filters, low pass filters, parametrics etc. Note that when designing a new crossover, the high and low pass filters will be set to default values.

-Use the **EDIT** keys on each input channel with the **BACK** and NEXT keys to select the gain, delay and parametrics available on each input.

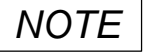

Note that if no action is taken in menu mode, the unit will return to normal 'default' mode after about twenty (20) seconds. Repeat the above directions to return to normal 'default'<br>About twenty (20) seconds. Repeat the above directions to return to menu mode.

 $\frac{2}{3}$ The wake-up time countdown may be adjusted in the SYSTEM menu - see page 23 for details.

 $3$  For details about adjusting the routing if one of the standard configurations does not suit, see page 15.

# Routing Options and Processing Blocks

Due to the completely new DSP platform, the routing possibilities within the SP27 have been made completely flexible, with a matrix available allowing any combination of inputs to be routed to any output. The additional DSP power has permitted the inclusion of more processing blocks, even considering the extra inputs and outputs, and the doubling of sample rate.

To reduce set-up time and aid usability, several standard configurations are available as described in a later section.

This section will outline the processing blocks available in relation to the signal path, and explain the various options for routing, including the "Free Assign" mode, which opens up completely flexible channel routing.

#### *Input Channel Makeup*

The diagram below shows the processing available on each of the four input channels, before routing to the matrix.

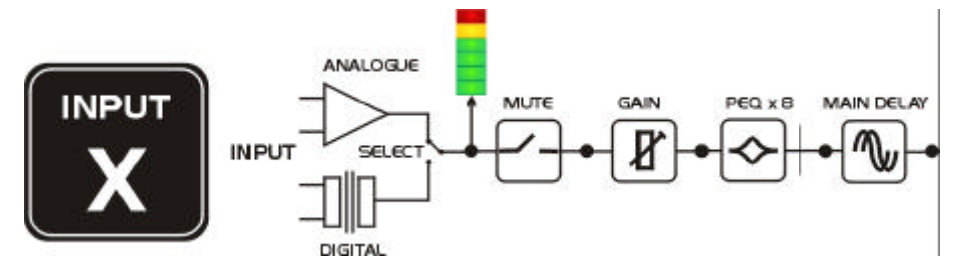

Output Channel Makeup

The diagram below shows the processing available on each of the eight output channels, after routing from the matrix.

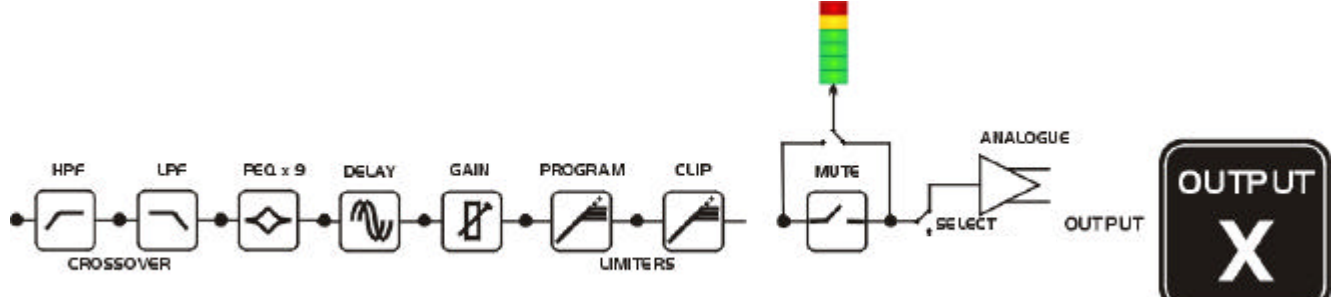

#### *Preset Routing Configurations*

In addition to the ability to assign any combination of inputs to any output, a number of preset configurations are provided, for use when designing a crossover from scratch. These have the advantage of suggested settings for the high and low pass filters to useful basic starting points, to filter the different outputs as appropriate for the chosen configuration. These may, of course, be freely modified afterwards should they not suit the requirements exactly.

The diagrams on the following pages show the connections made between inputs and outputs.

# 2 x 3 way crossover 1 x 6 way crossover

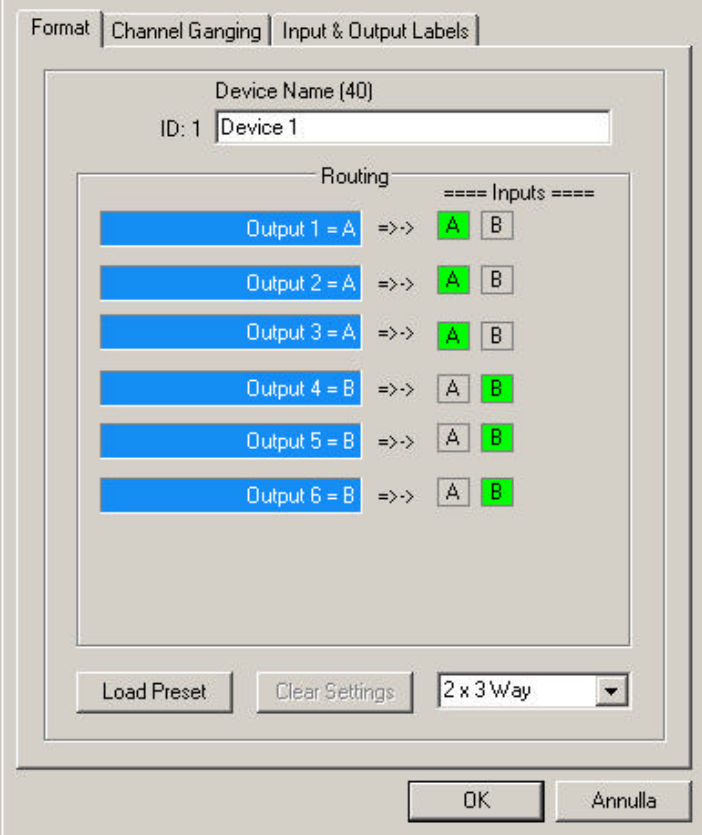

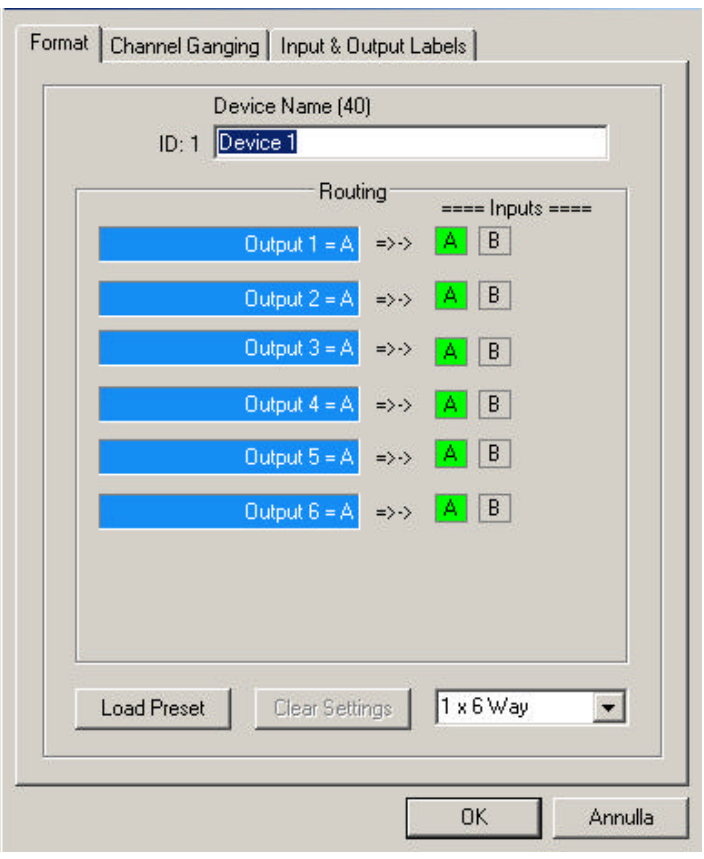

 $2x2$  way + mono

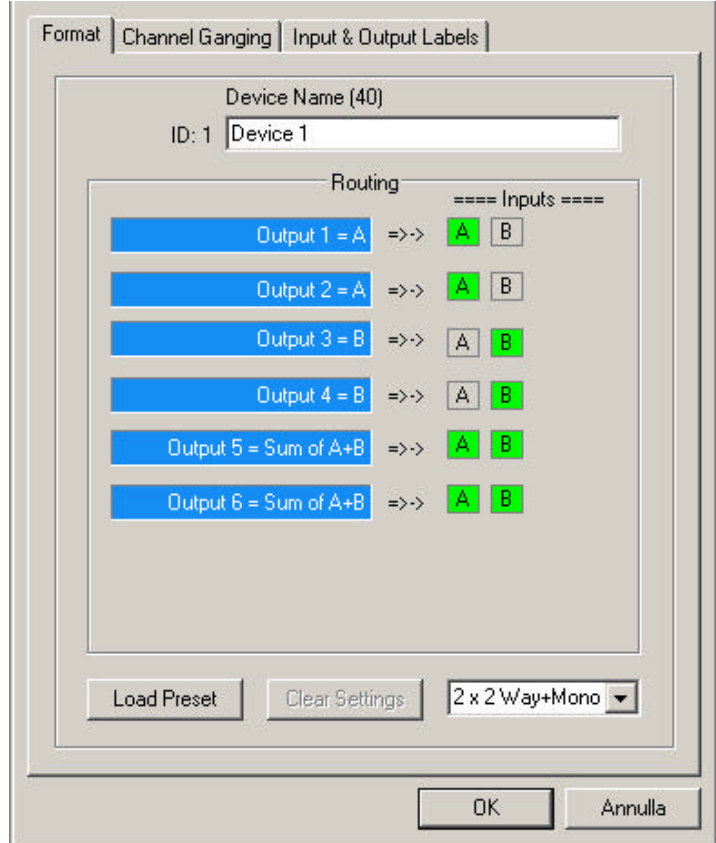

### Free Assign Routing

If none of the preset configurations are appropriate to the required system setup, it is possible to manually select the routing of the crossover. This is achieved through the Crossover Menu -> Design A Crossover.

Pressing **ENTER** will start the crossover design wizard, with the first option being to choose the routing.

The display will show

#### **Design A Crossover -> Routing=2X4 WAY \***

or whatever the current configuration is set to. Press **BACK** until the display shows

#### **Design A Crossover -> Routing = Free Assign**

And then press **ENTER**. The **EDIT** key will illuminate for output 1, as will any relevant input **EDIT** keys, showing which inputs are feeding output 1. The display will also detail the current combination of inputs feeding this output. To change the routing for any output, press its **EDIT** key, and then choose the required input channel combination by just pressing the input **EDIT** keys as appropriate. The input combinations can also be stepped through in turn by pressing **NEXT**, or . **BACK**

To complete the procedure, press **ENTER**. The wizard will continue, and if the routing has been changed, all outputs will be muted on exit.

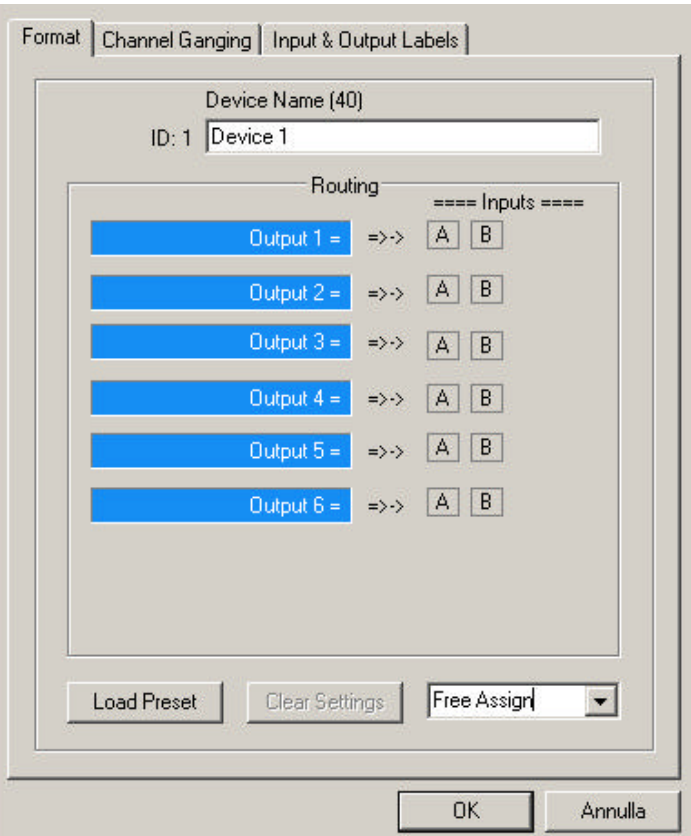

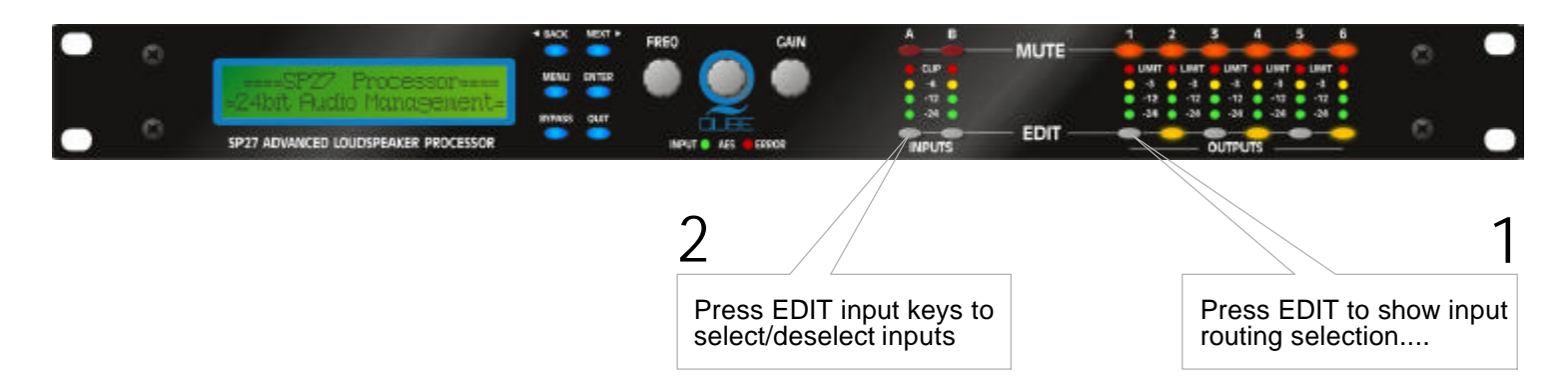

# **Editing Audio Parameters - Input Channels**

### Input Gain

The range of the control over the input gain is  $-40$ dB to  $+6$ dB in 0.1dB steps.

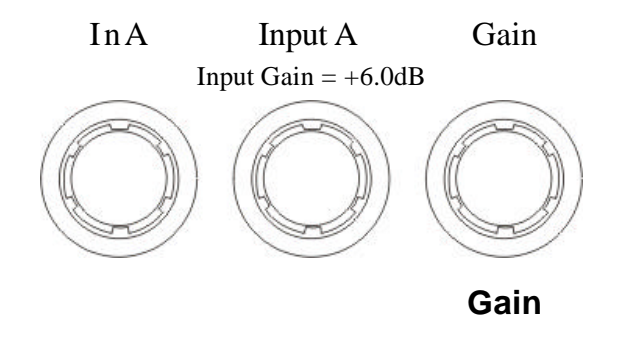

### Base Delay

The maximum available delay between any input and output is 650.00mS. For example, if the input delay on channel A is set to 500mS, the maximum available output delay for any output fed from input A will be 150mS. The readout units can be changed between time in milliseconds, distance in feet or distance in metres. Please see page for more details.

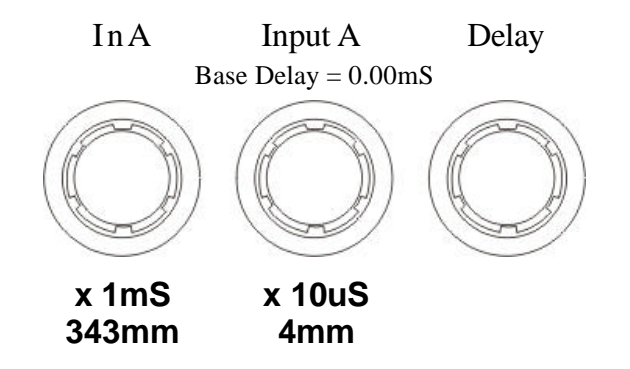

### Input Parametric EQ

There are eight bands of parameter equalisation available on every input. The behaviour of each individual band can be changed to a variety of different filter shapes, including high and low shelves, notch, and bandpass. Changing the filter type is achieved by pressing ENTER during editing any particular band. For more details about the various types of filter available, please see page .

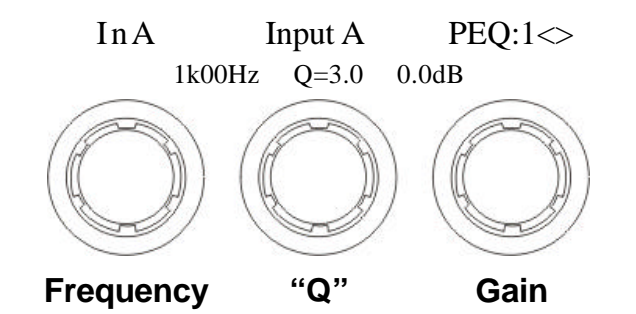

# **Editing Audio Parameters - Output Channels**

### Output Gain

The range of the control over the input gain is  $-40$ dB to  $+15$ dB in 0.1dB steps.

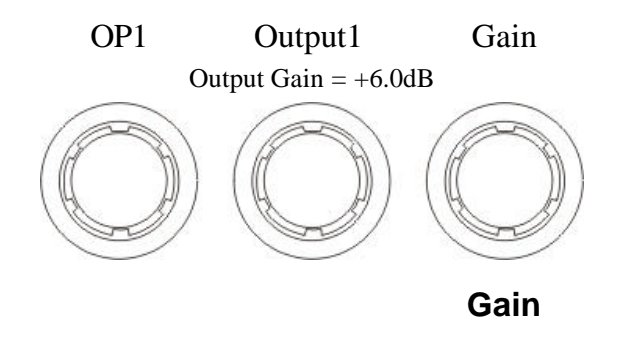

### Output Polarity

The polarity (or phase) of each output may be switched individually as below.

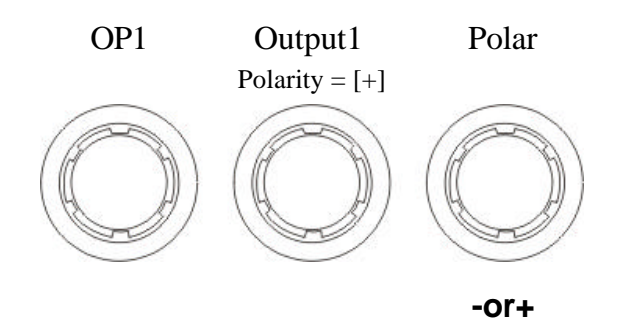

### **Output Delay**

The maximum available delay between any input and output is 650.00mS. For example, if the input delay on channel A is set to 500mS, the maximum available output delay for any output fed from input A will be 150mS. The readout units can be changed between time in milliseconds, distance in feet or distance in metres. Please see page for more details.

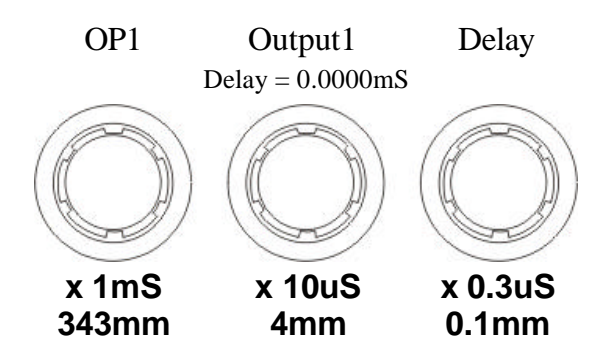

### Output High Pass Filter

The high pass crossover filter on each output has a frequency range of <10Hz up to 32kHz in 1/36<sup>th</sup> Octave steps. If you try to set the high pass filter to a higher frequency than the low pass (which would be pointless and result in no output), the message High/Low Freq. Overlap! will be displayed. Note that to access the 48dB/Octave filters, parametric bands 6 & 7 need to be bypassed, or set to 0dB. If they are not, the message Bypass PEQ's 6 & 7 To Access 48dB Slopes will be displayed.

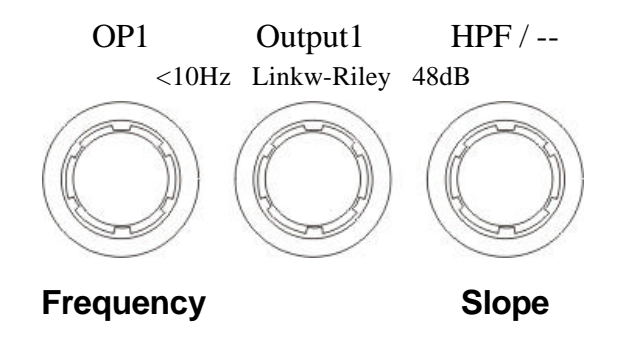

### Output Low Pass Filter

The low pass crossover filter on each output has a frequency range of  $35.1$ Hz up to >32kHz in  $1/36<sup>th</sup>$  Octave steps. If you try to set the low pass filter to a lower frequency than the high pass (which would be pointless and result in no output), the message High/Low Freq. Overlap! will be displayed. Note that to access the 48dB/Octave filters, parametric bands 8 & 9 need to be bypassed, or set to 0dB. If they are not, the message Bypass PEQ's 8 & 9 To Access 48dB Slopes will be displayed.

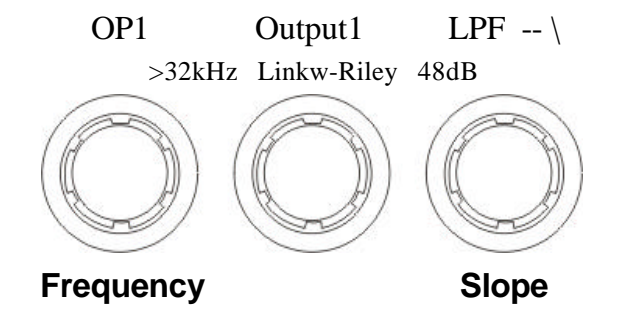

### Output Parametric EQ

There are nine bands of parametric equalisation available on every output. The behaviour of each individual band can be changed to a variety of different filter shapes, including high and low shelves, notch, and bandpass. Changing the filter type is achieved by pressing BYPASS to bypass the filter and then pressing ENTER during editing any particular band. For more details about the various types of filter available, please see page 42 .

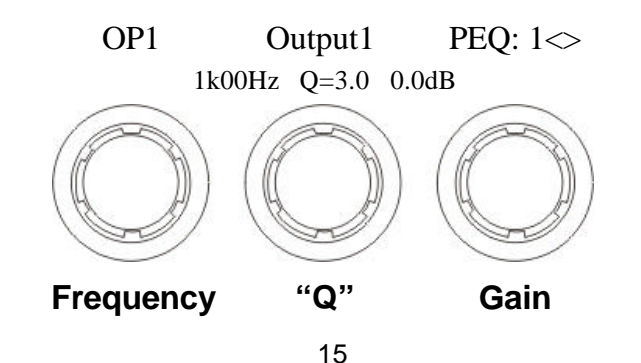

### Output Limiter

The limiter on each output has adjustable attack and threshold, with a release time that is selectable to be a multiplier of the attack time. For example, as shown below, the attack time is 2mS and release is "x16" so 32mS. The attack and release times can be automatically linked to the high pass filter frequency, so that they are set to correct values for the output's frequency range. If this feature is enabled, the display will show Automatic T/C in place of the attack and release times. Selection of automatic time constants is through the Design a Crossover wizard,intheCrossoverSub-Menu.

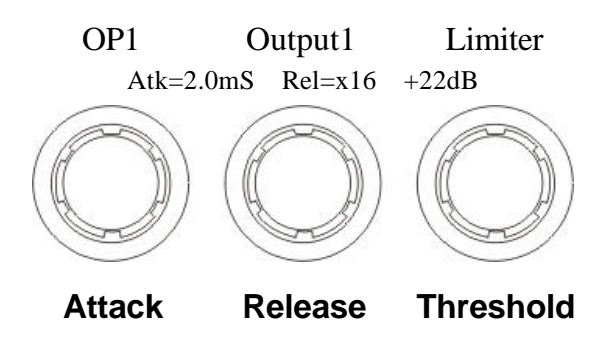

### Output "D-Max" (Clip) Limiter

The clip limiter on each output is designed to sit at a threshold just above the standard limiter and has a look ahead attack so that its threshold can never be exceeded. The release time can be automatically linked to the high pass filter frequency, so that it is set to a value appropriate for the output's frequency range. If this feature is enabled, the display will show Rel. = Auto in place of the release time. Selection of automatic time constants is through the

Design a Crossover wizard, in the Crossover Sub-Menu.

More information about the limiters and their use is given in the section on page .

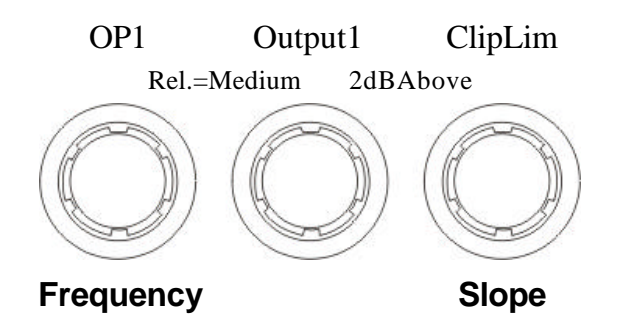

# **Input Ganging and Output Ganging**

The method of linking inputs or outputs together during editing is achieved in the same way, so only crossover (output) ganging will be explained here. Having selected Crossover Ganging from the menu under the Crossover Sub-Menu, the current ganging set-up will be displayed. This will either be a preset selection as would be useful in a standard crossover configuration – for example

#### **<-Crossover Ganging Ganging=1+3+5+7**

... would be a logical ganging arrangement if the crossover was set up as a  $4 \times 2$  way  $-$  linking the control and adjustment of all "Low" outputs together, and that of all "High" outputs together.

However, if the crossover has not been set up with a preset routing configuration, then it may be required to set up the ganging to compliment this configuration. This is achieved using the Free Assign mode. This is selected from the preset ganging choices, which are:

[all outputs independent] Ganging=Free Assign Frank Choose ganging **Ganging=None** Ganging=1+2+3+4+5+6+7+8[1 x 8 way] Ganging=1+5 2+6 3+7 4+8  $[4 \times 2 \text{ way}]$ Ganging=1+3+5+7 2+4+6+8 [2 x 4 way]

Selecting Free Assign and then pressing ENTER will begin the process of ganging outputs together using the following simple rules:

- All outputs are ganged to the lowest number – so to gang  $3 & 5$ , 5 must be selected and then ganged to  $3$ . - Outputs cannot share more than one ganging set – so for example output 3 cannot be ganged to 2 and 4

unless they are ganged together as well. (Effectively 3 and 4 are ganged to 2 in this case)

Press MUTE to select channel to gang

1

With these rules in mind, selecting and setting up gangs is quite straightforward.

MUTE begins to flash

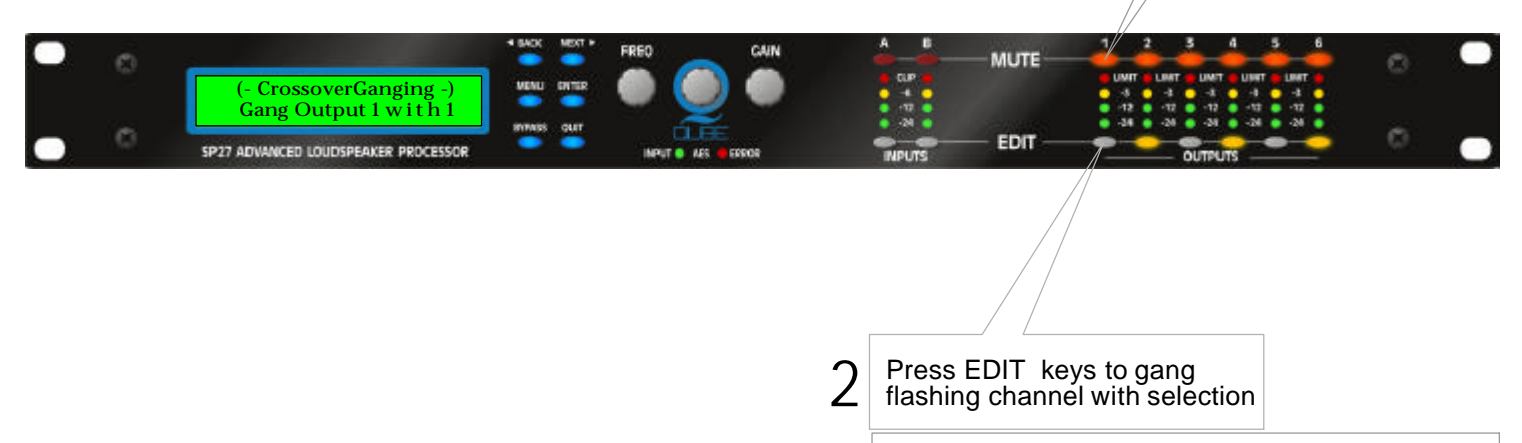

EDIT LED will light to show lowest number in gang

Press a MUTE key to choose the output to gang – its LED will begin to flash, and an EDIT key will illuminate to show which output it is currently ganged with. To change this selection, just press another EDIT key, remembering that gangs work from the highest to lowest number. So, to gang outputs 1 and 5, press MUTE 5 then  $EDIT 1 -$  the display will show

<-Crossover Ganging Gang Output 5 with 1

Ganging is cleared by selecting Ganging=None from the initial choices given above. The Input Ganging procedure is identical to the crossover ganging, selectable under the Input Sub-Menu.

screen by pressing MENU followed by the appropriate MUTE or EDIT button as shown. This table only shows the top level of each menu item – some Below is an overview of the menu system - a lot of functions have been assigned menu shortcuts - these are accessible directly from the default of these will start wizards or access additional functions, and these will be explained in later sections.

HNT

To jump back to the last menu item accessed directly from the default screen, press MENU three (3) times – first press is into menus,<br>second is a jump to the sub-menu, third is to the item...

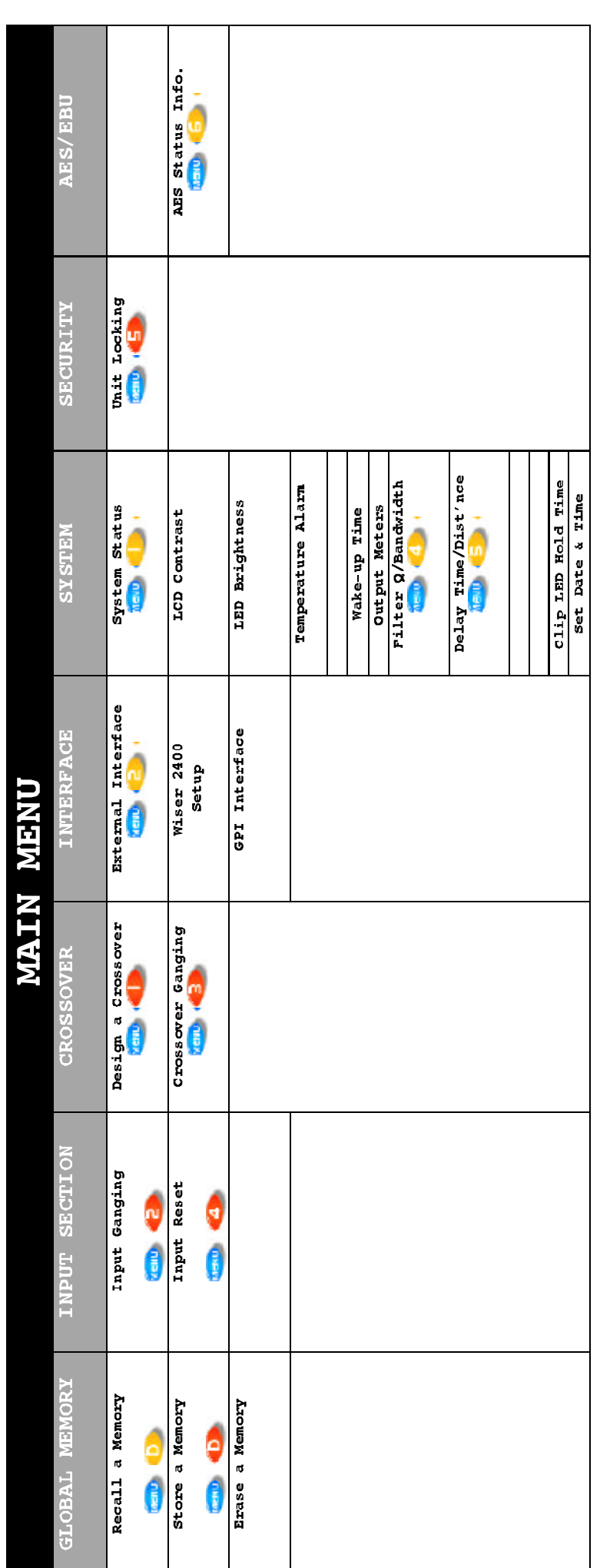

Note that if no action is taken in menu mode, the unit will return to normal 'default' mode after about

# **Menu System Overview**

**INFO** 

# **Menu System Shortcuts**

A lot of functions have been assigned menu shortcuts – these are accessible directly from the default screen by pressing MENU followed by the appropriate MUTE or EDIT button as shown. The entire list of features accessible in this way is given below.

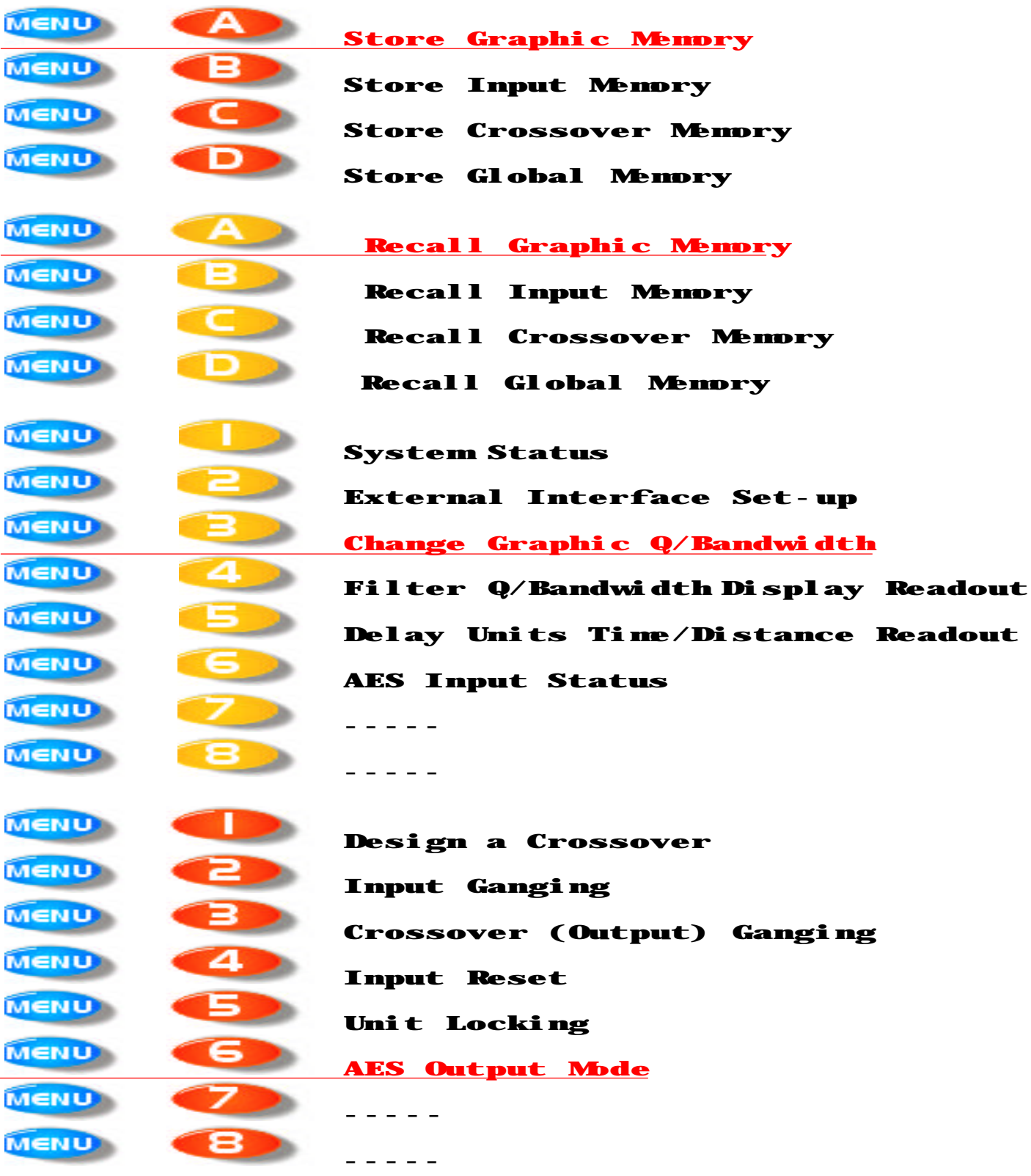

# **Menus in Detail**

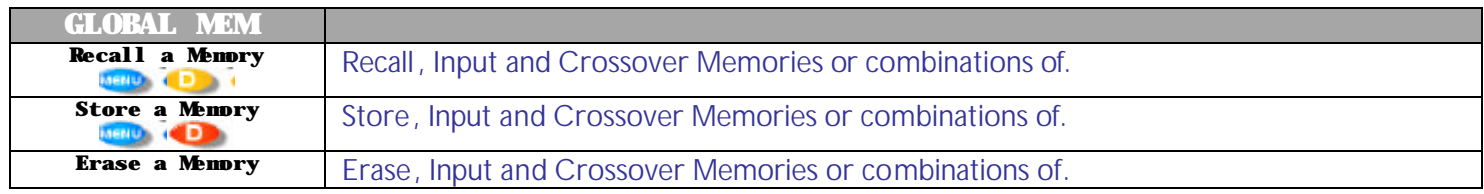

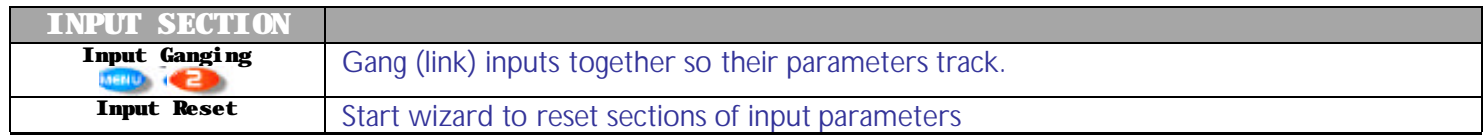

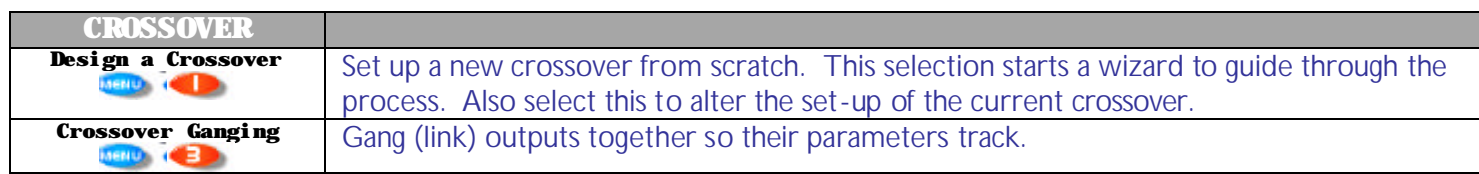

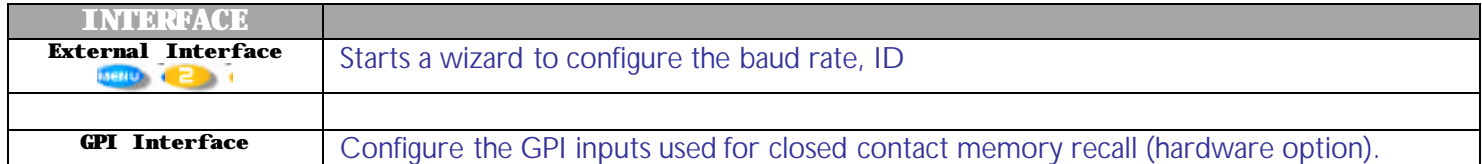

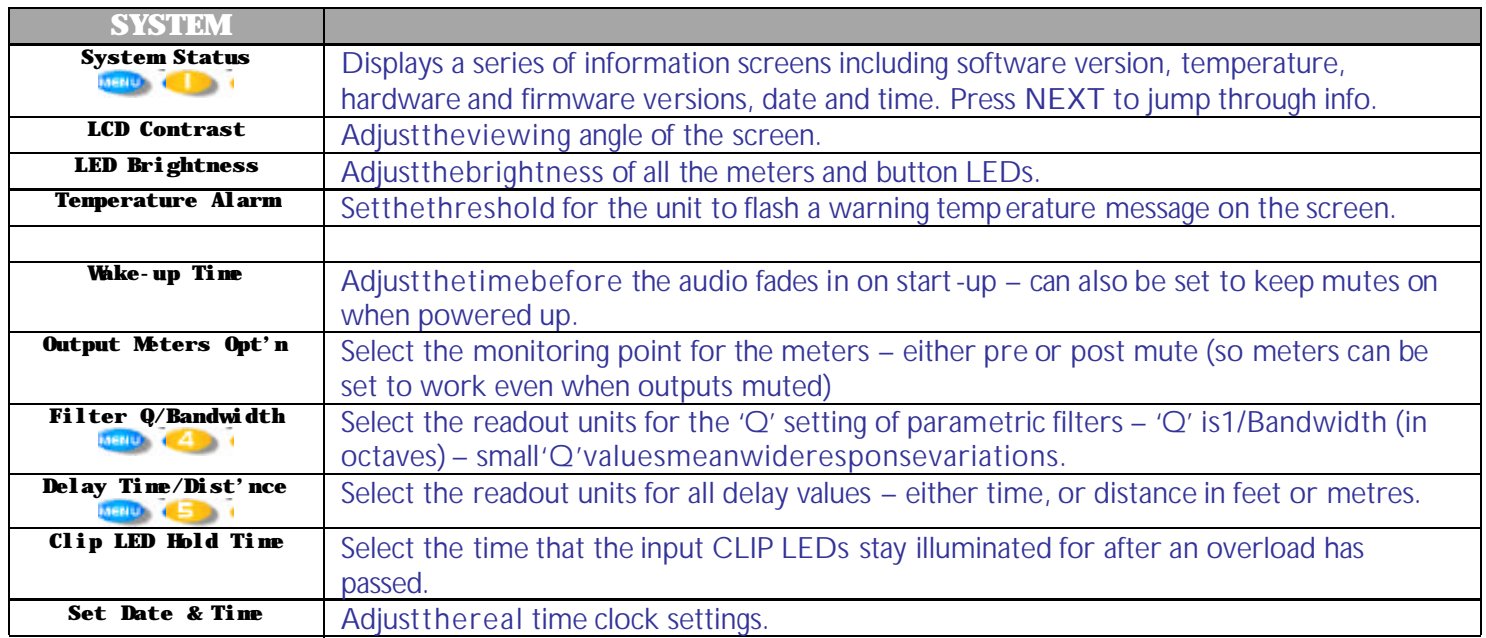

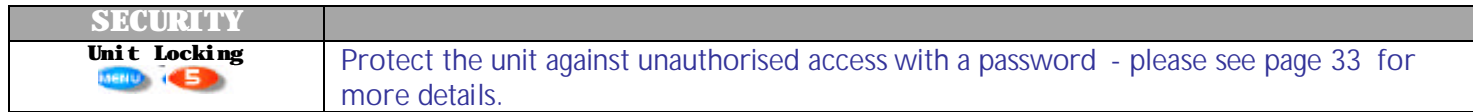

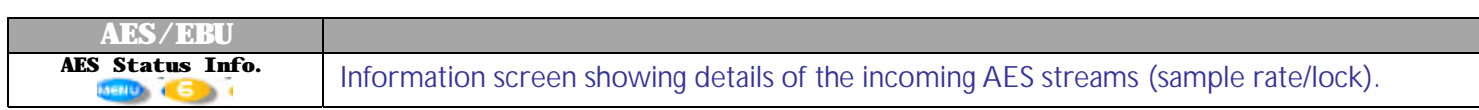

# **Memory Structure**

As with the SP26 , the SP27 has its memory split into sections, allowing independent recall of crossover settings (i.e. all parameters associated with outputs), and input settings. Additionally, the graphic equaliser settings are stored in independent locations.

There are, therefore, three types of memory available -INPUT, CROSSOVER. These, and all combinations of memory types, appear in the **GLOBAL MEMORY Sub Menu**, and its operation warrants a little more explanation.

Selecting to **Store** or Recall using the Global Memory option offers the possibility of storing various combinations of the available memory types, and these are selected using the **BACK** and **NEXT** keys.

To explain how this all works, please consider the following example.

There are 10 memories stored in the unit with various combinations of input and crossover memories.

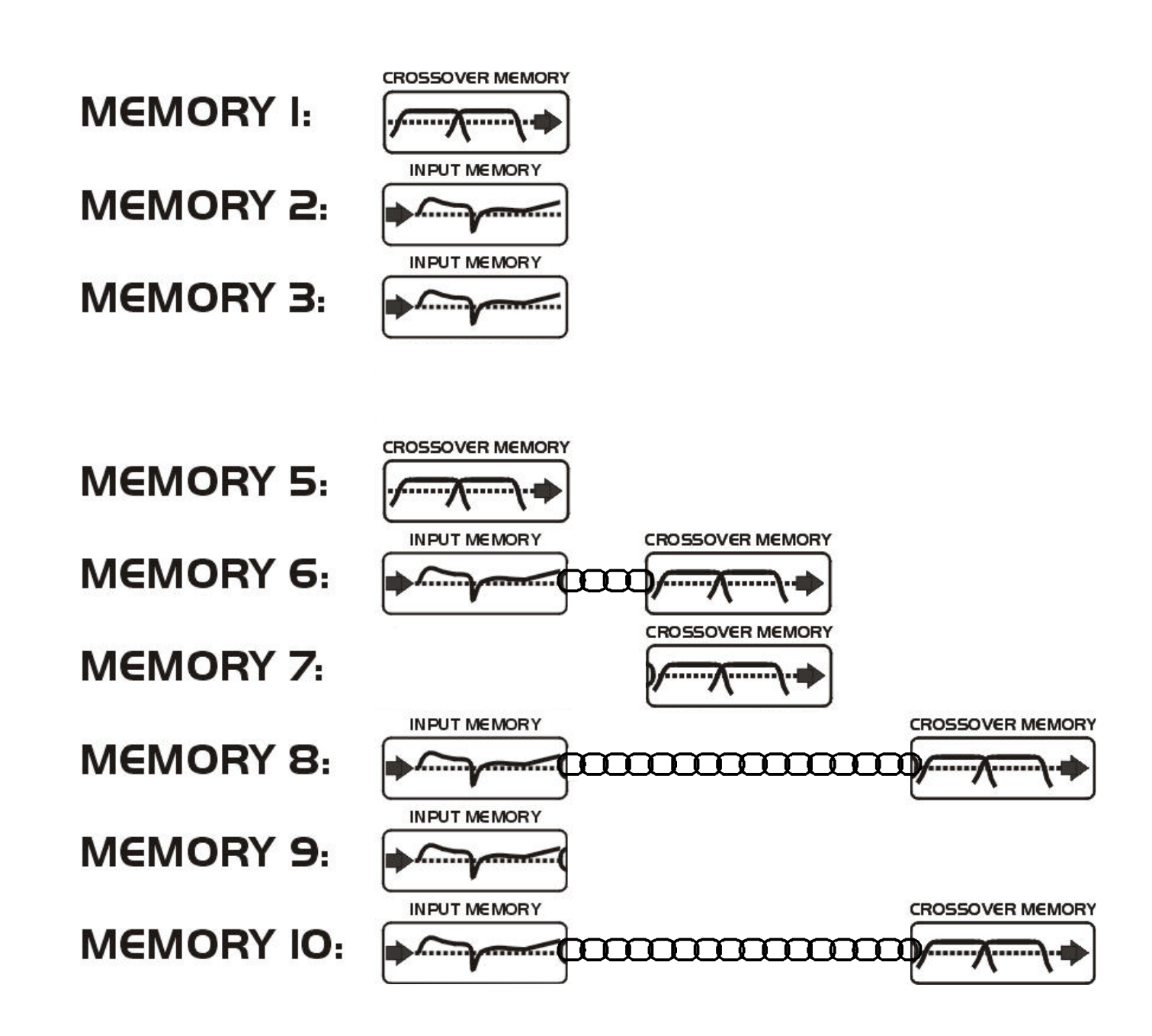

As can be seen, different memory locations contain different combinations of the three memory types available. If it is required to recall a location that contains Input, Graphic and Crossover settings, this will limit the selection as shown overleaf…

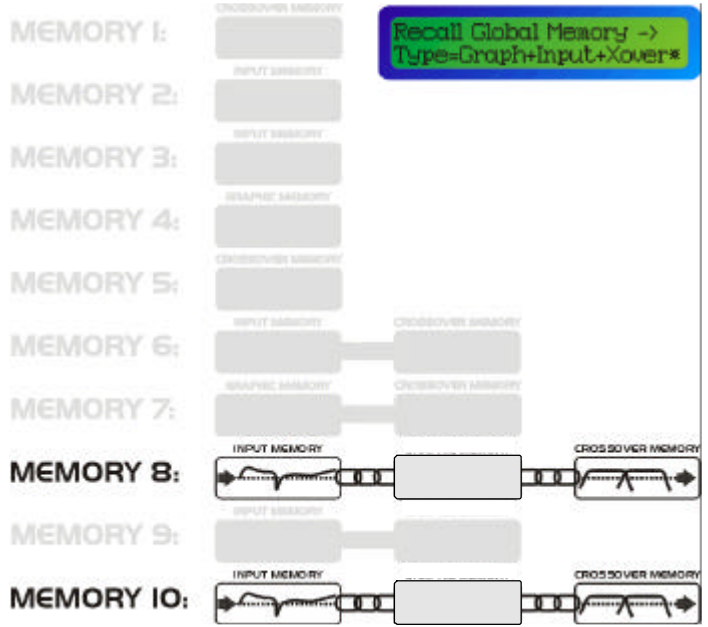

There will be three memories to choose from in this case, as location 6 is an Input & Crossover memory, whilst 8 and 10 will appear as they contain Input and Crossover information as well.

Selection of Crossover memories only will additionally include locations 1 and 6 in the list of memories available for recall, as shown below.

In this way it is possible to recall part of a memory, as long as it contains the memory type required.

As only memory 8 and memory 10 have all 3 types stored, these will be the only numbers available during a recall.

However, consider the example where the type of recall is set to Input & Crossover. In this instance, not only will the memory locations that have just Input and Crossover types stored be available, but the locations8& 10 will also be shown in the list.

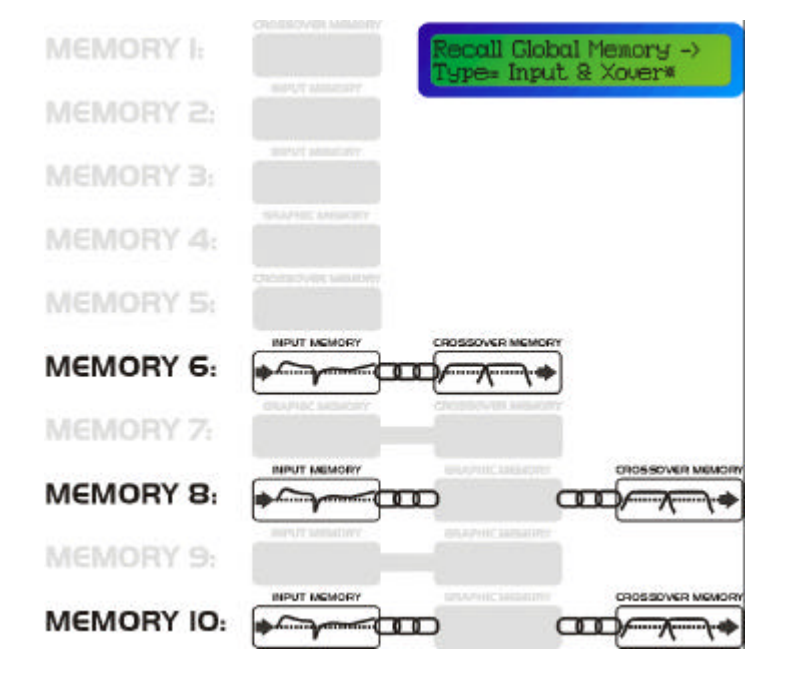

#### Note that storage and erasure of memories does not follow quite the same rules, being simpler in its operation.

Selecting Input and Crossover during a Store will skip any memories that have other combinations in them.

Selecting Erase for any combination will show only locations that have EXACTLY that combination - it is not possible to erase just one part of a combination memory.

The 4 Series have 256 memory locations, but these are dynamic in nature – obviously a memory containing Input, Graphic and Crossover settings takes up more space than one containing just Input settings. Storage of 56 memories containing Input.

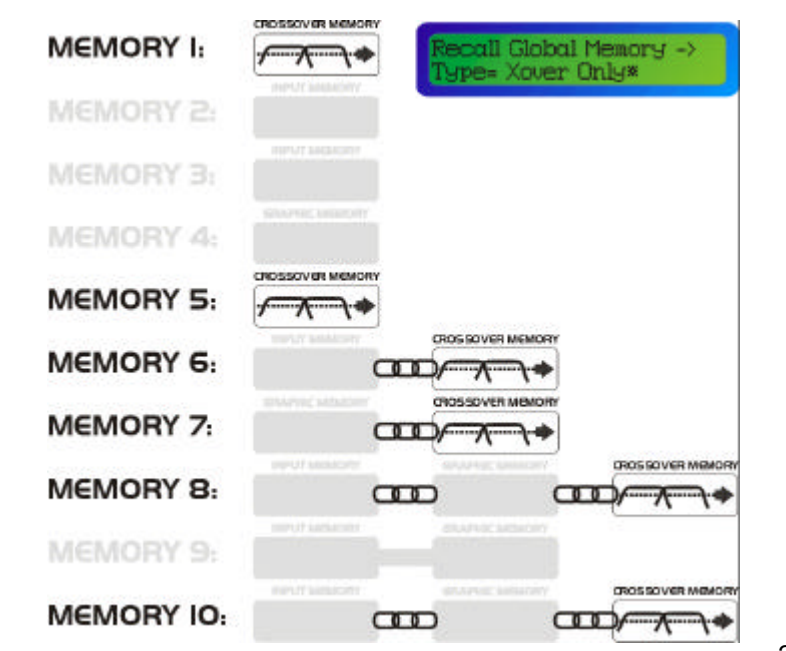

# **Remote Control Interface Operation**

### RS232 Interface

This interface is fitted as standard to all units and is accessed via the 9-pin D-type connector on the rear of the unit. Note that to connect to a computer's COM (serial) port correctly, a one-to-one cable must be used, and NOT a 'null modem' cable. A 'null modem' cable has the 'transmit' and 'receive' wires swapped over and will not work.

The RS232 connection is suitable for distances of about a maximum of 25 feet between the PC and the unit. If you experience problems with the connections, consider

- selecting a slower baud rate
- selecting the 'Use Acknowledge Cmd' option in AudioCore (see the Remote Menu > RS232 Configuration window)
- running the unit via the RS485 interface

Note than only one unit at a time may be connected to the computer via this interface. Additional units may be 'daisy-chained' via the RS485 connections from the back of the first one (it acting as a converter for them), but their RS232 ports are not used.

#### RS232 Connection (Single Unit)

A typical interface set-up might involve running an RS232 link from laptop or a desktop computer to a SP27 unit set up as a master unit. The diagram below shows this method of connection, the required menu options are also given. Note that the RS232 cable must be a 1-1 connection type, NOT a null modem cable (which has connections crossed internally).

#### Loading New Software via a PC

The unit's internal software may be updated via the RS232 port **ONLY**, one unit at a time. We recommend disconnecting all other devices when updating the software.

The unit's interface must be set as RS232 Master on ID1 for the PC loader program to recognise it and allow the update to be sent.

Download the latest version of the loader program and the unit software and follow the instructions included with this zip file. An RSS feed is available on the website to ensure immediate notification of software releases.

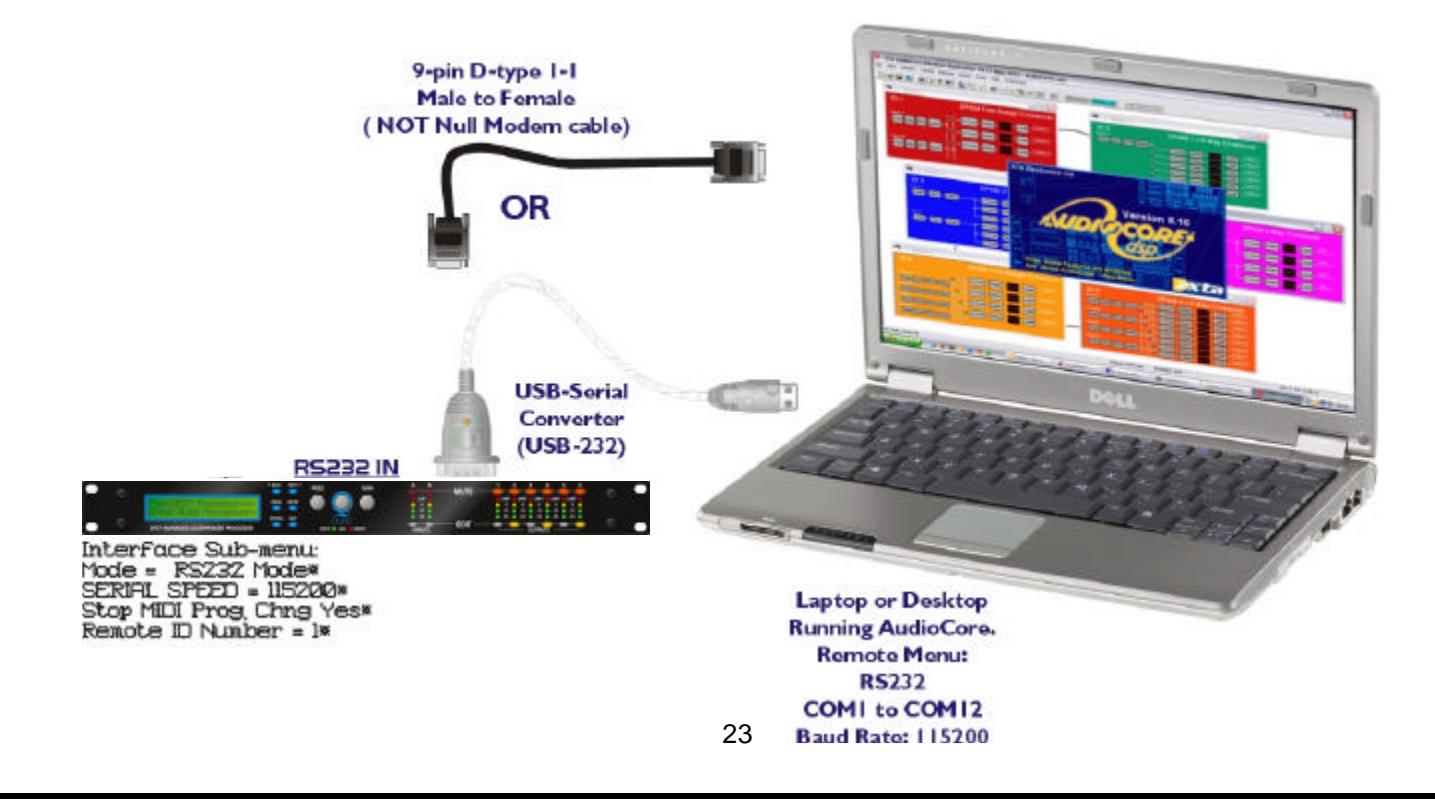

# **AES Inputs**

The SP27 Series units have a full AES implementation built in as standard. This allows the unit to receive digital audio directly. The switching of input can be performed independently, and the inclusion of sample rate converters on the inputs allows the unit to accept sample rates from 32kHz up to 192kHz.

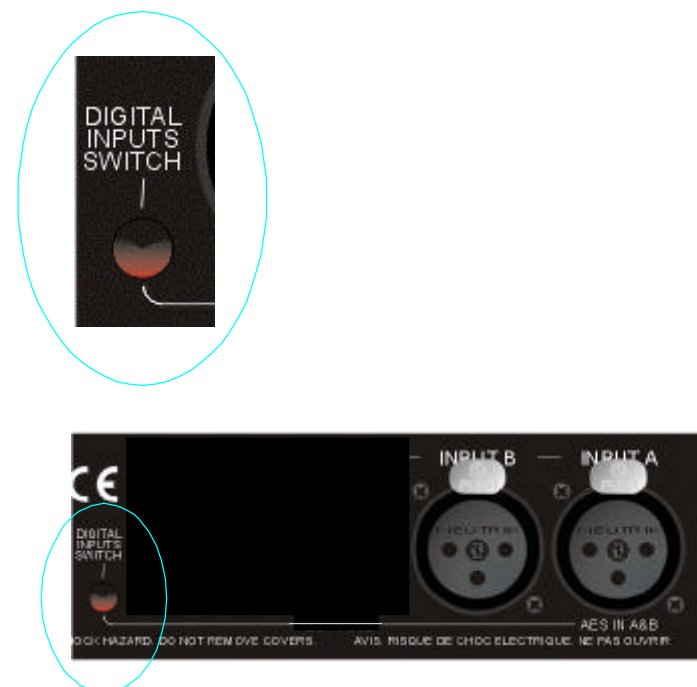

#### AES Input

Input selection is via a recessed switch on the rear panel of the unit, between input B and output 1. A red LED inside this aperture illuminates to show that the AES digital inputs have been selected. A complimentary LED on the front panel also illuminates. The switch controls the rear panel LED directly, whilst the front panel one is viatheprocessor, allowingit torelayalittlemoreinformation. If it is flashing, this means that AES inputs have been selected but have not locked. Once a stable AES signal is being received, it will be permanently illuminated.

**The AES inputs are marked on the rear panel – for channel A use input A, and for channel B use input B.**

# **AES Diagnostics and Status Information**

Also under the AES/EBU Sub Menu is the AES Status Information option, which can be used to check the incoming sample rate(s) and confirm that the data is being received correctly.

Pressing **ENTER** will first show

AES Device Status<br>V1: E V2: E  $V2: E$ 

This display shows the correct operation of the AES transmitters V1, V2. The letter after each is the silicon version (and is of no importance to the user).

Pressing **ENTER** again will show

AES Device Status V : 96k0 V : 96k0

This display shows the status of the two AES receivers, input A on the left, and Input B on the right. The sample rate the unit has been able to lock to is shown, or UNLOCKED will be displayed in its place. The unit will lock to sample rates from 32kHz up to and including 192kHz.

The unit's own processing sample rate is 96kHz, and AES output data is always at 96kHz. Internal sample rate converters will translate all incoming rates to 96kHz – one converter for each AES input. This allows the two input streams to be at different rates if necessary.

# **Security and Locking**

After selecting the Security Sub Menu and pressing **ENTER**, select one of the lock types, choosing the most appropriate one for your application. As ever, **ENTER** will confirm your selection.

#### **User Specific**

Upon pressing **ENTER** to select this type of lock, each parameter group is presented in turn. Choose the type of lock (as above) using the FREQ encoder, and press ENTER to confirm each parameter. After the last parameter, the unit requests a password. The description of this operation is given at the end of this section. This option allows the user to specify, for each type of parameter, whether it is to be completely accessible ('No Lock'), viewable but not adjustable ('Control'), or effectively unavailable ('Display'). The ability to operate mutes, store or recall memories, or even access the menus may also be locked.

#### **Xover Only**

All input parameters are available, but only the gain trim  $(+)$  6dB) is available on the outputs, effectively locking all the crossover settings. All mutes remain active.

#### **Xover + Trim**

All input parameters available, but no output parameters – the crossover sections are completely locked. All mutes remain active.

#### **Xover + Trim + Mute**

As for 'Xover + Trim' but additionally, output mutes are locked. Input mutes remain active.

#### **Changes Only**

All parameters may be viewed, but none may be adjusted. This applies to both inputs and outputs. All mutes remain active.

#### **Changes + Views**

No parameters are accessible – in effect the **EDIT** keys do nothing. All mutes remain active.

#### **Changes + Mutes**

All parameters may be viewed, but none may be adjusted. This applies to both inputs and outputs. All mutes are also locked.

#### **EVERYTHING**

No parameters are accessible – in effect the **EDIT** and **MUTE** keys do nothing.

#### **Entering the Password to Complete the Locking Operation**

After selection of the lock type from the list above, a four-digit security code will be asked for. This can be entered by using the FREQ control to select a character, and the BACK and NEXT keys to move to the next character.

Alternatively, the **EDIT** keys can be used to enter a code by pressing any combination of the six buttons. Each **EDIT** key represents its channel labelling, so any combination of A, B,1, 2, 3, 4, 5, 6, can be used as a code, as shown below. Press **ENTER** to accept code and then re-enter it to confirm.

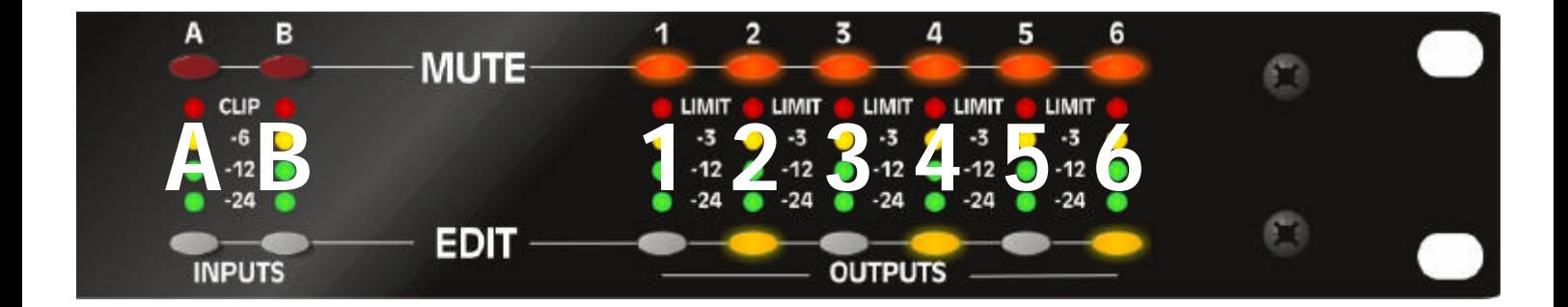

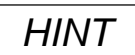

*HINT* **To prevent external computer control being used to adjust locked settings, be sure to set the external interface to OFF before locking out the unit.**

# Unlocking the Unit

To unlock the unit press ENTER and then type the code in. This can be entered by using the FREQ control to select a character, and the **BACK** and **NEXT** keys to move to the next character. Alternatively, the **EDIT** keys can be used to enter a code by pressing any combination of the eight buttons. Each **EDIT** key represents its channel labelling, as described in the locking section.

#### Forgotten the Password?

Don't panic! Your unit can still be unlocked. In an attempt to improve the security system on the SP27, and prevent a standard master password from becoming common knowledge, the units now have a random password key generator.

The procedure for unlocking a unit using the password override is explained below:

Switch the unit on with the MENU key held in momentarily. After a few seconds, the unit will ask for a security code. Use the **EDIT** keys in the same manner as for entering lock codes (see page for details) and enter 2121.

The display will show:

#### Enter Supplied Code: Break Code = 12345 [NNNN]

The Break Code (in the example 12345) should be noted and supplied. We have software to generate the corresponding Pass Code which should be typed in, followed by **ENTER**. This will unlock the unit and wipe the previous password.

Note the following about this procedure:

Once the Break Code has been noted, do NOT press MENU again during the operation of the unit (except to get back to this point on power up), or a different code will be generated. The unit may be used as normal, but every press of MENU will change the Break Code, so the Pass Code supply will not work!

The unit may be switched on and off as necessary – just be sure NOT to press MENU, or the entire Break Code procedure will have to be repeated.

# **ADVANCED AUDIO FEATURES**

### Program Limiter and "D-Max" Limiter

The SP27 units have two levels of dynamic protection on its outputs–a traditional program limiter, and a newly introduced "D-Max" limiter.

### *Program Limiter*

High performance digital limiters are provided for each output with control over attack time, release time and threshold parameters - see page for details. This level of control allows the user to balance the required subjective quality of the limiter against the driver protection requirements. It does also mean that an incorrectly set limiter may sound awful! In particular, as with all limiters, using too fast an attack or release time will result in excessive low frequency distortion. In the <sup>DesignaCrossover</sup> sub-menu there is an option for automatic limiter time constants. Use this option if you are unsure how to set the time constants manually. It is recommended the use of the automatic setting.

In this mode the time constants will be automatically set from the High-Pass filter frequency according to the table below.

The time constants are set by the high pass filter frequency for that channel.

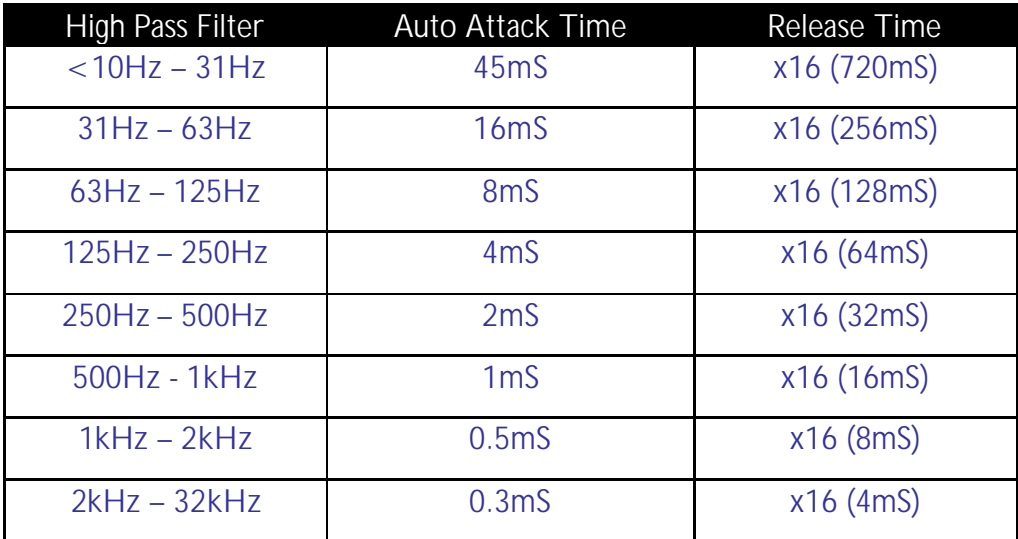

## *"D-Max" Clip Limiter*

The main limitation with traditional dynamics control is the inability of the processing to react truly instantaneously to the signal. One of the most significant advantages of digital signal processing over analogue is the ability to delay the audio signal precisely and without extensive complex hardware. The entire domain of digital signal processing is based around the combination of delaying, multiplying, and accumulating numbers (representing samples of audio) to implement all the filters and dynamics processing we have come to expect today.

In the case of dynamics processing, being able to delay a signal allows the processor module to delay the main signal in relation to the sidechain (the signal being monitored relative to the threshold), so that it can compensate for peaks prior to the arrival of the main signal.

Consider the situation of a monitor engineer listening to a band perform. Having no access to dynamics processors, he has had to resort to manually 'riding the faders' in an attempt to keep control of the levels. Should the level of one of the channels on his desk reach an unacceptably high level, he will turn it down appropriately.

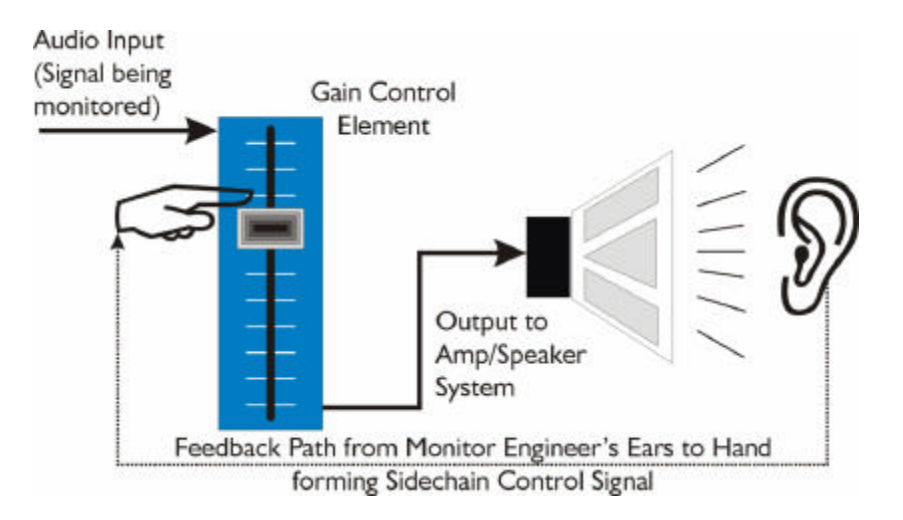

There is a hidden sidechain in operation even in this case. The main signal path is fed through the monitor desk and the gain controlled by adjusting the fader. The sidechain is formed by the feedback path between the engineer's ears checking the level and his brain instructing his hand to turn the fader down if the volume goes over the threshold he has chosen.

In this case, the delay between the signal actually going over the threshold, the engineer registering the situation, and then turning the signal down will be in the order of several hundred milliseconds at best. This will only be true if he is not distracted – in reality, it may be several seconds before any gain reduction is imposed on the signal to bring it under control.

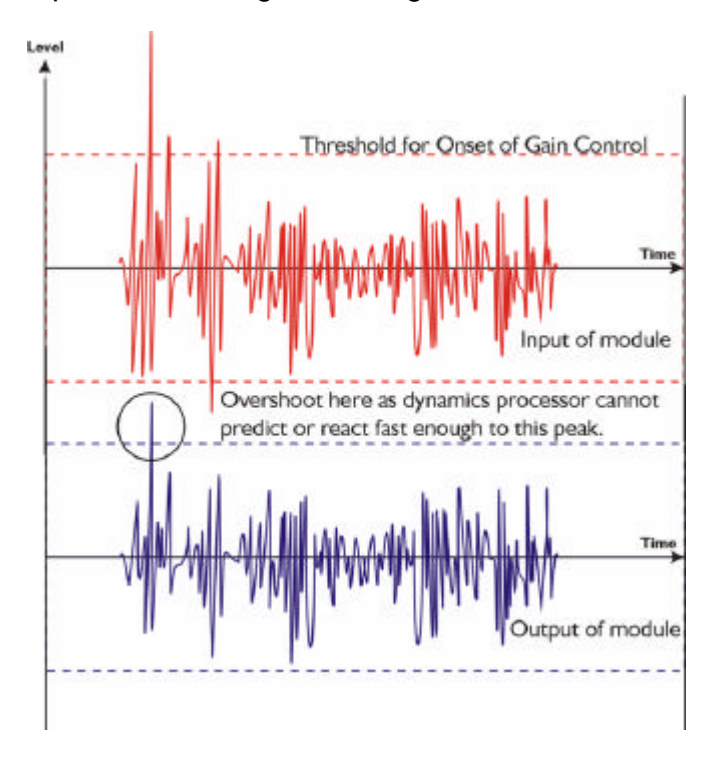

For an analogue dynamics processor, the situation is much better. Controlling the gain electronically, and not relying on a human sidechain feedback mechanism, it can react much more quickly.

The red waveform represents the input to the dynamics module, with the dotted line showing the threshold for gain control to occur. There are several peaks towards the start of this signal that are above the threshold, and so the dynamics processing should react to these as appropriate. (In this case reduce the gain).

The blue waveform shows the output of the dynamics module. The circled peak demonstrates that the processor has missed the first peak above the threshold (as it is very fast and short), but has 'caught up' shortly afterwards, keeping all other peaks under control. As it is unable to predict what is coming, this will always be a failing with analogue 29 dynamics processing.

The SP27 "D-Max" limiter predelays the sidechain signal, resulting in a "zero overshoot" limiter, which is able to catch all peaks and provide a reliable absolute maximum setting for the output of any channel.

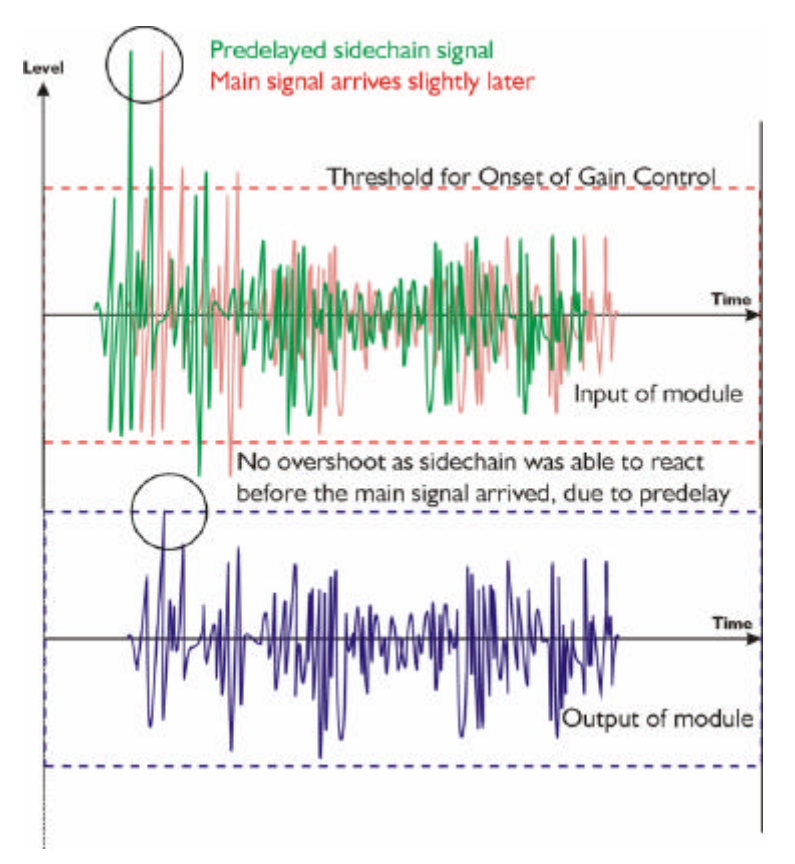

The predelayed sidechain is shown in green, with the main signal in red. As the main signal arrives slightly after the sidechain, the output from the unit does not suffer from the overshoot problem.

Remember that this delay is only in the order of tens of uS,and is a **predelay** – the sidechain is moved **back** in time in relation to the main signal. Inserting a delay into the main signal path of an analogue dynamics processor will achieve similar results, but with the penalty of delaying the main signal by the amount of look ahead delay introduced.

The "D-Max" limiter which appears in output lists just following the traditional limiter, has only two parameters to adiust:

#### **OP1 Output 1 ClipLim Rel.= Medium 10dB Above**

The release time (either Fast, Medium, or Slow) and the threshold. Note that the threshold is set to be a minimum of 2dB above the threshold of the program limiter – setting the threshold to 10dB Above, as in the example, means that no more than 10dB of overshoot above the threshold of the program limiter will ever be allowed.

The release time may also be set to follow the High Pass filter of the output – this is achieved through the  $^{\sf{Design}}$ Crossover sub-menu, and will result in the display changing to show

#### **OP1 Output 1 ClipLim Rel.= Auto 10dB Above**

# Setting Accurate Limiter Thresholds

The limiters built into the SP27 Series are intended to be used for loudspeaker driver protection, as opposed to amplifier protection. All modern professional power amplifiers designed for live sound use have their own limiters, which are tailored to protecting the amplifier from clipping.

The following section describes how to set up the units' limiters to provide exceptional protection against driver overheating, and cone over-excursion.

Most speaker systems are given a power rating in Watts RMS. This is the maximum continuous power that the system will handle and often appears very conservative. In reality, as music program is far from continuous in nature, the peak power of the system is much higher – up to ten times the continuous figure. Any limiter, which is to protect the driver from damage, must be able to fulfil the following tasks.

- · Have an attack time which is calculated to allow transients through but keep the RMS level below the speaker manufacturers specification;
- Have a release time which is sufficiently long to avoid the limiter itself modulating the program;
- Be intelligent enough to adjust the envelope of the limiter according to the frequency content of the program material.

The program limiters are capable of performing all these tasks. The only parameter that the user must set manually is the threshold, and it is crucial that this is done correctly. Consider the table below.

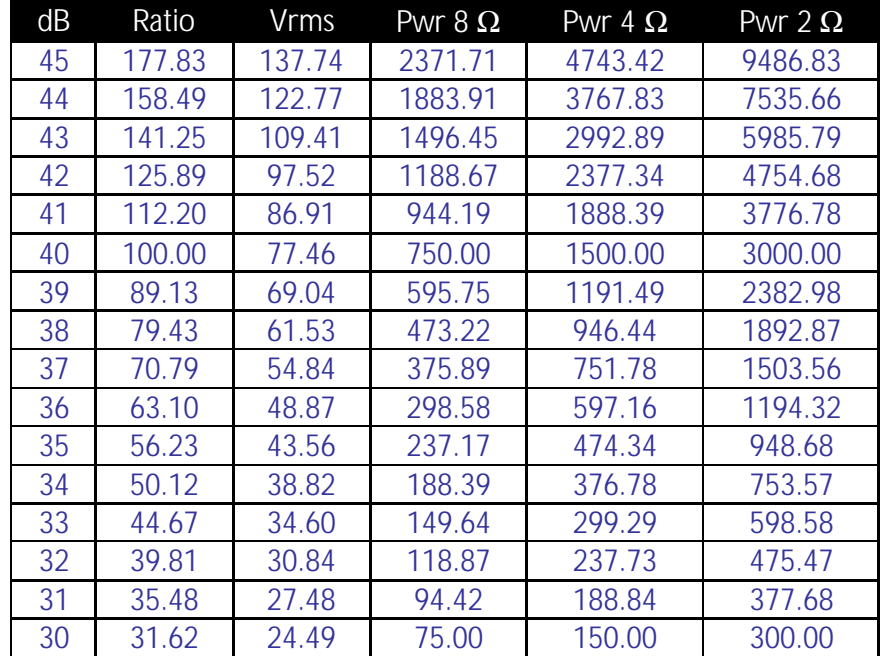

Using this table it is a straightforward procedure to work out the required setting of the limiter thresholds for the system.

- " First, check the RMS power rating of the speaker system, and its impedance.<br>"I eak up this value in the table above, using the eleccet value below the rated
- Look up this value in the table above, using the closest value below the rated power of the speaker system. Note the corresponding 'dB' value.
- Check the gain of your amplifier, which needs to be in 'dB'.
- Subtract FROM this gain figure that obtained from the table to find the required absolute setting for the limiter thresholds.

Note that, for safety, always set the limiter threshold 1 or 2 dB below the maximum allowable worked out using the above method.

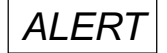

### Crossover Filter Slopes

It should also be noted that the turnover frequency displayed on the screen is the -3dB point for all types except Linkwitz-Riley where the -6dB point is shown. If the -6dB point is to be used for the Bessel or Butterworth filter, take the required crossover frequency, multiply this by the appropriate factor from the following table and then select the closest available frequency on the display.

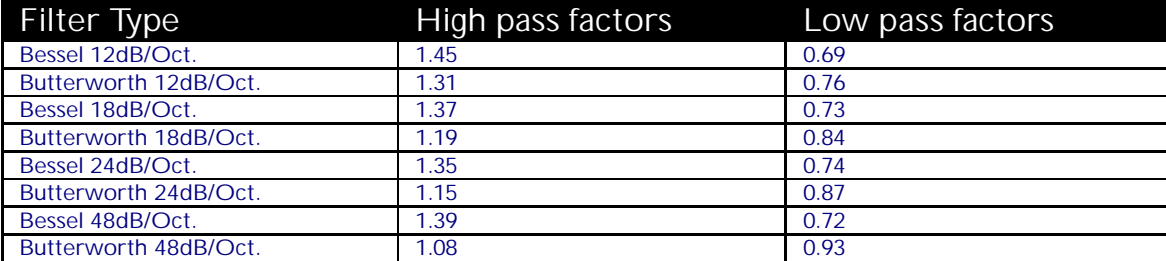

Please note that unlike conventional analogue crossovers, crossover points and slopes are set with absolute accuracy since component tolerance problems do not occur.

Please see page for details of how to adjust the high and low pass crossover filter settings.

### Time Alignment

A further advantage of the SP27 Series over conventional products is the provision of an independently adjustable delay section for each output. This allows the true arrival time from multiple drivers to precisely aligned rather than relying on the compromise 'phase adjust' approach. Delay time is adjustable in 0 3S steps **.** (0.1mm).

Please see page for details of how to adjust the delay times.

To convert from units of time (i.e. milliseconds) to units of distance use the following formula: 1 millisecond = 343mm  $(1.126ft)$  @ 20C (68F)

To calculate time delay for a known distance, use:

Time delay = Distance in meters 20.06 x 273+C

where C is the temperature in C.

To simplify this equation at 20C. Delay time in milliseconds = (Distance in meters x 2.192) or (Distance in feet x 0.955)

Note: Centigrade = (Fahrenheit  $-32$ ) x 0.5555.

### Parametric Filter Types and Their Uses

A wide selection of filter types has been made available under the PEQ section when editing input or output filters. Scrolling through the various filter types is achieved by repeated presses of the ENTER key. Note that this will only change filter types if the filter is BYPASSED or the GAIN set to 0dB. Bypassing the filter, then changing types using the ENTER key will automatically set the gain back to 0dB.

Each filter type will be explained in turn in the following section.

### *Standard Parametric EQ*

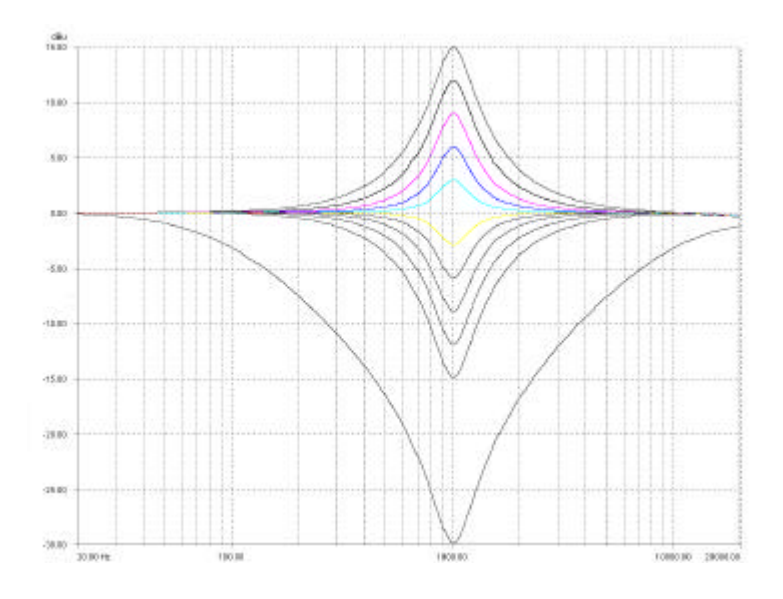

#### InA Input A PEQ:1<> 1k00Hz Q=3.0 0.0dB

The standard parametric band has adjustable frequency, 'Q' (or Bandwidth) and Gain controls. These affect a range of frequencies symmetrically about the centre freqency as shown in the graph.

Various levels of cut and boost are shown to the left, along with various 'Q' settings (gain boosts only are shown below). Remember that 'Q' is 1/Bandwidth, so the higher the 'Q', the lower the Bandwidth, and the smaller the range of frequencies affected.

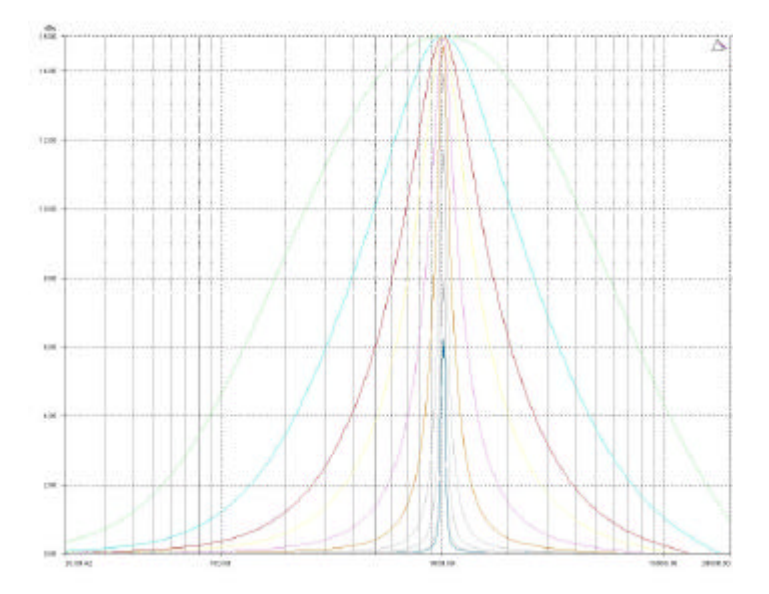

# *Shelving EQ (High Shelf shown)*

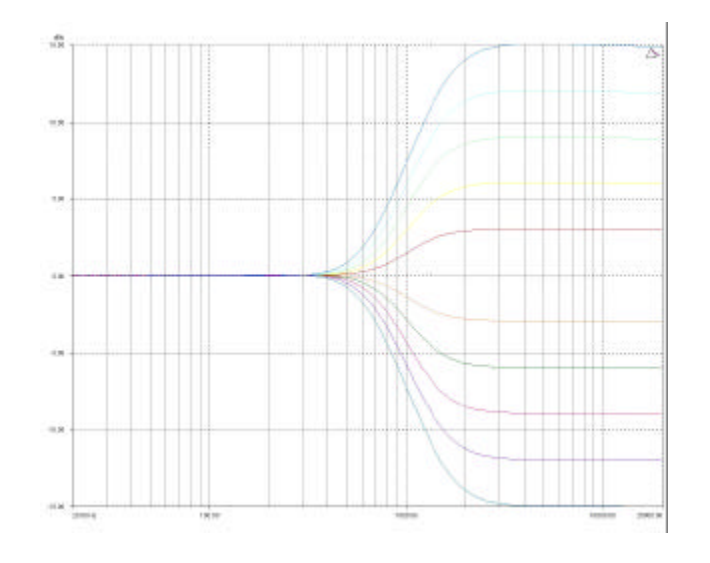

Remember that 'Q' is 1/Bandwidth, so the higher the 'Q', the lower the Bandwidth, and the smaller the range of frequencies affected.

Note that 'Q' settings above 0.75 will result in slight overshoot in the filter response (as seen at the highest setting to the right). This is normal behaviour and does not indicate instability.

InA Input A HSF:1-<:: 1k00Hz Q=3.0 0.0dB

Remember – to change filter types, press BYPASS to bypass the filter, and then use ENTER to select the filter type.

The shelving EQ has adjustable frequency, 'Q' (or Bandwidth) and Gain controls. These affect a range of frequencies from the turnover freqency as shown in the graph. For a high shelf, frequencies above the turnover frequency will be affected. For a low shelf, frequencies below the turnover frequency will be affected.

Various levels of cut and boost are shown to the left, along with various 'Q' settings (gain boosts only are show below).

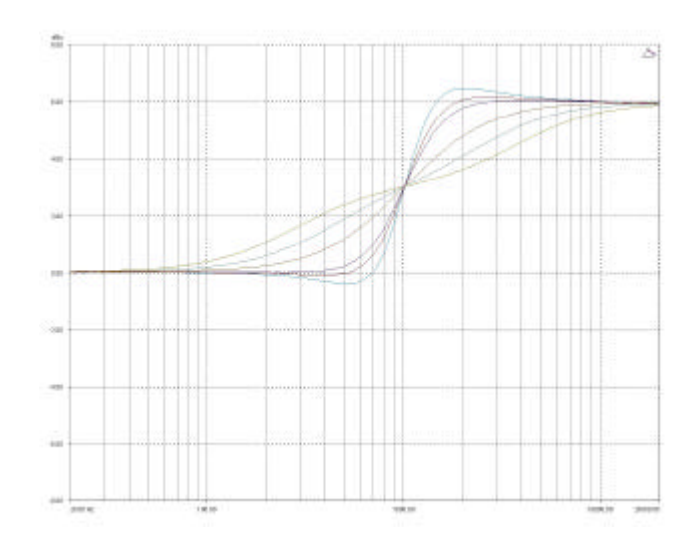

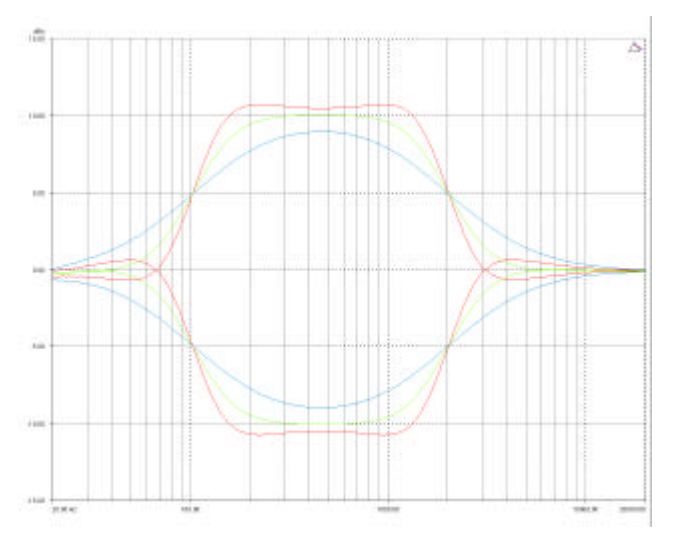

#### *Creating a Flat-topped EQ Response*

To create a flat-topped EQ filter response such as that shown to the left, use two EQ bands, BOTH configured as low shelves. For an overall BOOST, set the Lower frequency filter to BOOST the desired amount, and the Upper frequency filter to CUT by the same amount.

This example shows one filter at 100Hz and the other at 2kHz, with the 100Hz filter at –10dB, and the 2kHz filter at +10dB. Varying the 'Q' affects the slope of the response – values above 0.75 will cause overshoot as shown.

Assymetrical responses may be achieved by adjusting the 'Q' of each filter independantly.

### *Low/High Pass Variable 'Q' Filter (Low Pass shown)*

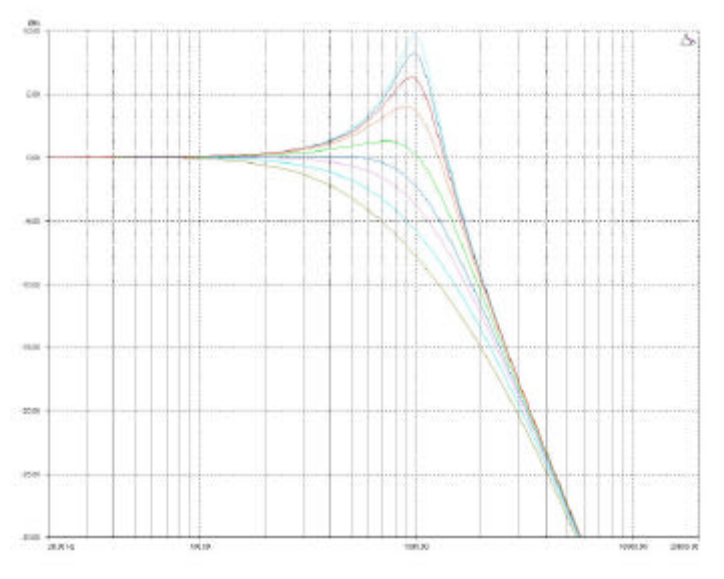

InA Input A LPF:1~~\ 1k00Hz Q=3.0 LPF VarQ

Remember – to change filter types, press **BYPASS** to bypass the filter, and then use **ENTER** to select the filter type.

The low and high pass variable 'Q' filters have adjustable frequency and 'Q' (or Bandwidth) controls. The 'Q' control adjust the damping of the filter, so that low 'Q' settings show less overshoot at the turnover frequency, but also slower roll-off.

Remember that 'Q' is 1/Bandwidth, so the higher the 'Q', the lower the Bandwidth, and the smaller the range of frequencies affected. The filter is primarily 12dB/Octave,

but in achieving this sort of roll-off with a high 'Q' value will result in quite a large overshoot in level at the turnover frequency. This type of filter is often also called a resonant filter.

# **Specifications**

**Inputs:** 2/4 electronically balanced

Impedance: > 10k ohms. CMRR : >65dB 50Hz - 10kHz.

**Outputs** : 4/6/8 electronically balanced Source Imp: < 60ohms Min. Load: 600ohm Max. Level: +20dBm into 600 ohm

Frequency Resp.: + 1/2dB 20Hz-20kHz **Dyn. Range** :>116dB 20Hz-20k unwtd **Distortion:** < .02%@1kHz,+18dBm Min Step Size: 0.3 S **Input Gain:** +6dB to -40dB in 0.1dB steps **Output Gain** : +15dB to -40dB in 0.1dB steps and -3dB @ 32kHz Maximum Delay: 650 mS mute

#### **Parametric Equalisation**

8 per Input/9 Sections per Output Filter Gain: +15dB to -30dB in 0.1dB steps. Freq. Range: 19.7Hz - 32kHz, 1/36 octave steps. FilterQ/ BW: 0.4 to 128 / 2.5 to 0.008 (Sections switched to shelving response) Low frequency: 19.2Hz - 1kHz High frequency: 1kHz - 32kHz Shelf gains: 15dB in 0.1dB steps.

#### **High and Lowpass Filters**

Filters: 1 of each per output. Freq. Range HPF: 10Hz - 16kHz 1/36 octave steps. Freq. Range LPF: 35Hz - 22kHz 1/36 octave steps. Responses: 1<sup>st</sup> Order 6dB/Oct. Bessel/Butterworth/Linkwitz-Riley 12-24-48dB/Oct. Bessel/Butterworth 18dB/Oct.

**Limiters** Program Limiter: Threshold: +22dBu to -10dBu Attack time: 0.3 to 90 milliseconds Release time: 2/4/8/16/32 x Attack time

"D-Max" Limiter: Attack Time: -60uS Release Time: Slow/Medium/Fast

Display: 2 x 24 Character LCD

**Input meter:** 2x6 point, -24dB to digital clip. **Output meter:** 8 x 6 point, -24dB to +4dB into limit.

**Connectors** Inputs: 3 pin female XLR Outputs: 3 pin male XLR. External: 9 pin DEE connector (RS232) Power: 3 pin IEC

Power: 60 to 250V 15% @ 50/60Hz. **Consumption:**< 30 watts. 3.3kg. Net (4.7kg. Shipping) **Weight:** : 1.75"(1U) x 19" x 11.8" **Size** (44 x 482 x 300mm) excluding connectors

Transformer options available

Due to continuing product improvement the above specifications are subject to change.

Latency: 1.5mS (analogue in – analogue out @ 96kHz)

# **Index**

Front Panel

7

### **A**

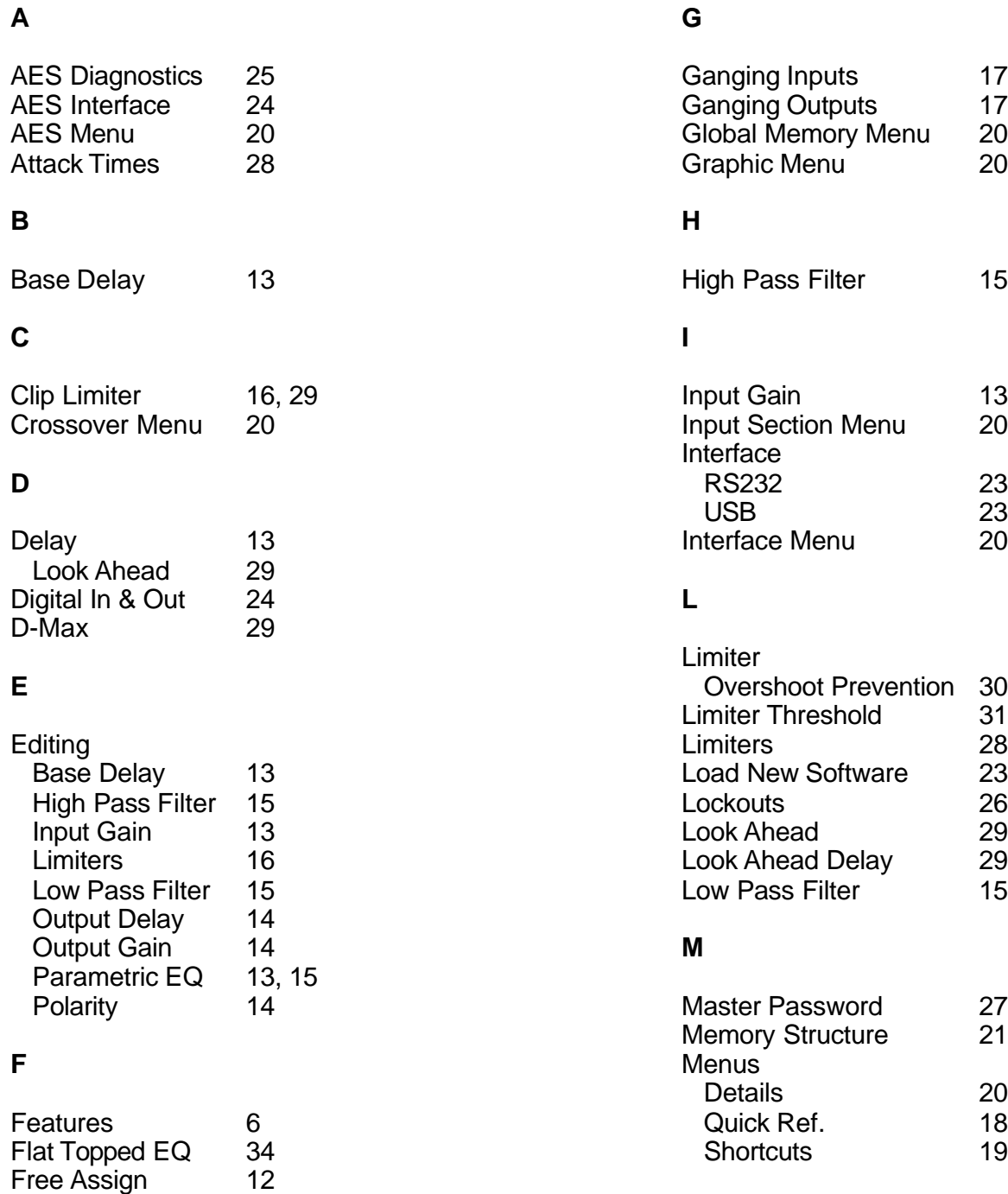

### **O**

Presets RS232 Interface

10 23

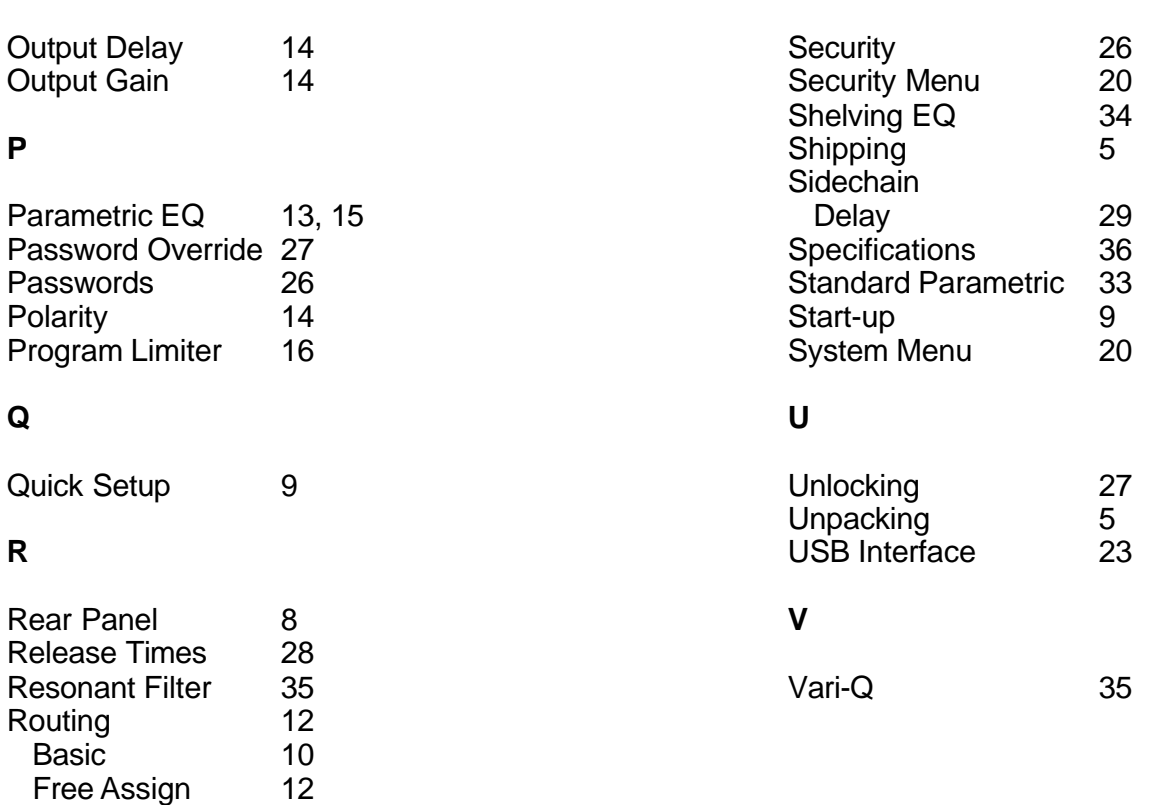

**S**

**AppendixI– SP27 Default Crossover Configurations**

2x3 Way

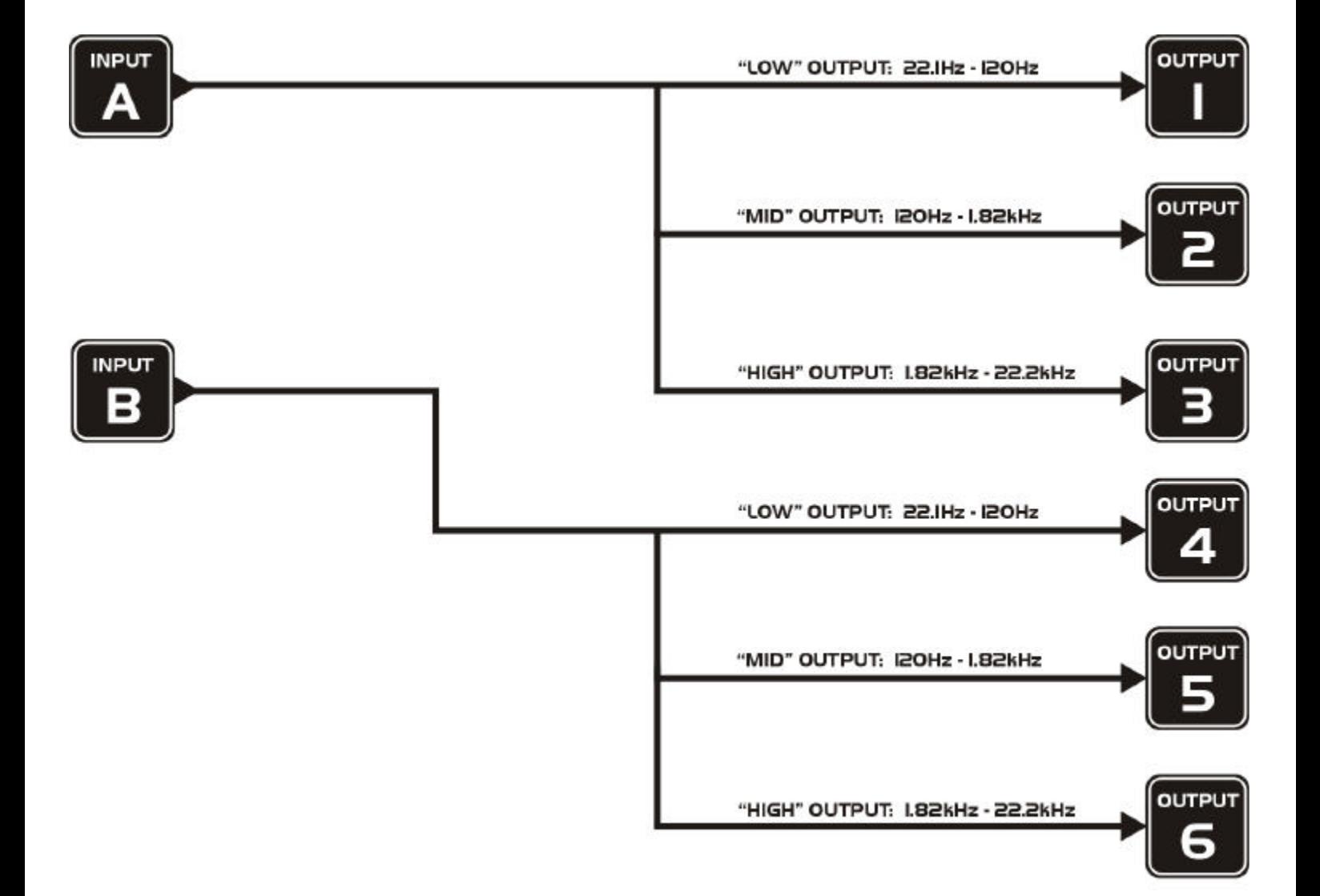

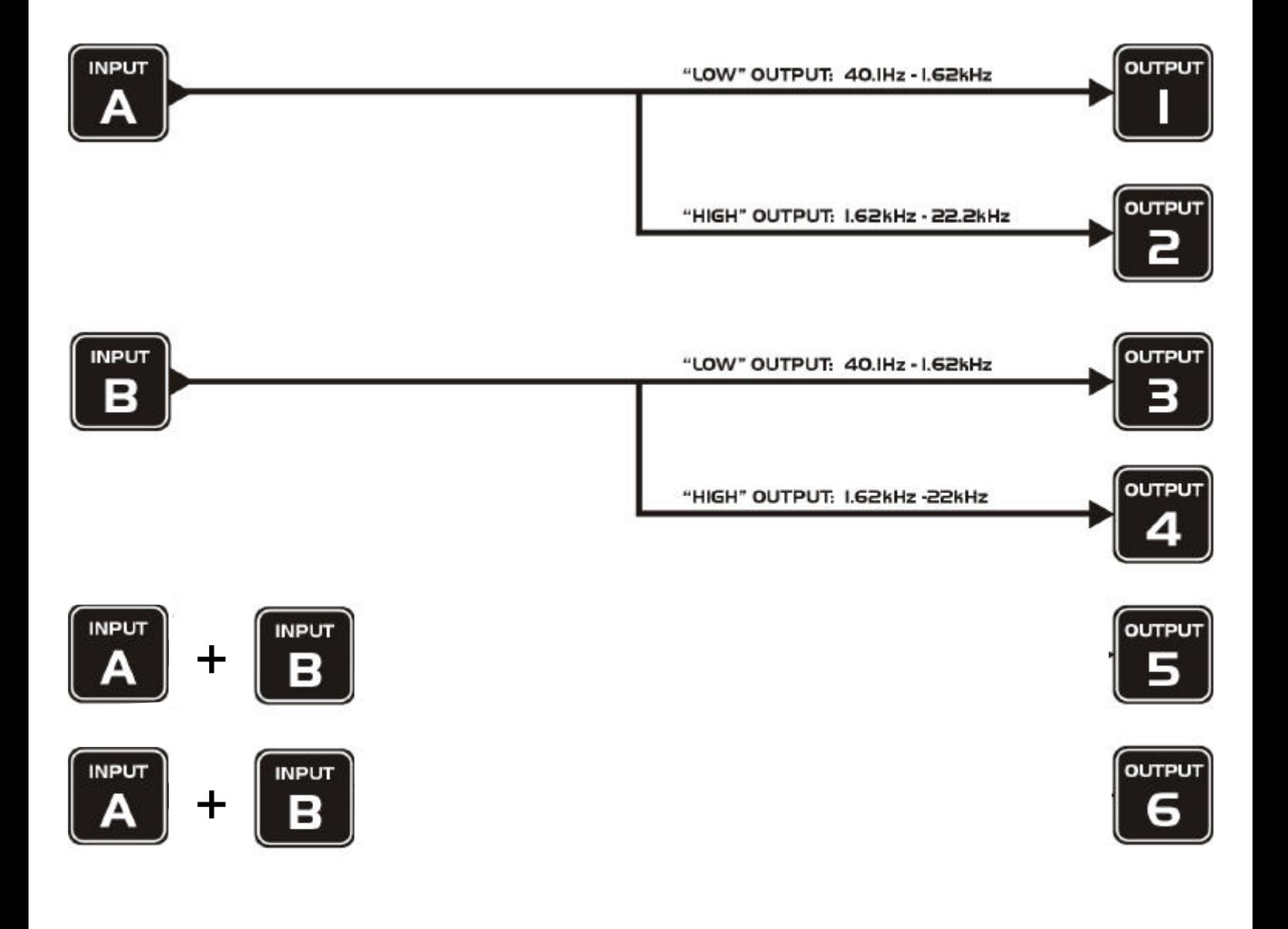

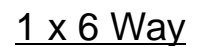

**INPUT** 

**INPU** 

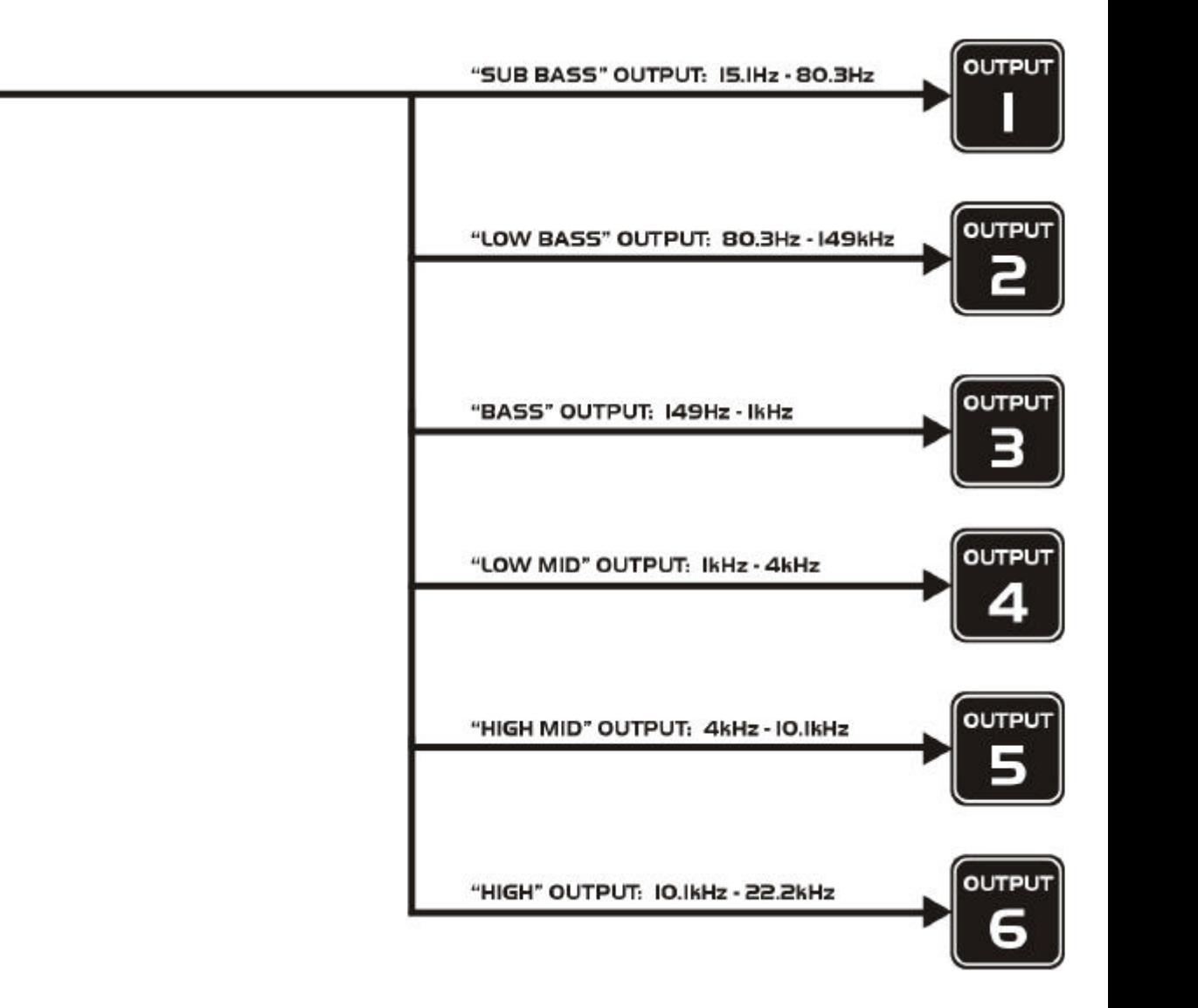

**IMPORTANT INFORMATION FOR CORRECT DISPOSAL OF** THE PRODUCT IN ACCORDANCE WITH EC DIRECTIVE 2002/96/EC

This product must not be disposed of as urban waste at the end of its working life. It must be taken to a special waste collection centre licensed by the local authorities or to a dealer providing this service. Separate disposal of electric and/or electronic equipment (WEEE) will avoid possible negative consequences for the environment and for health resulting from inappropriate disposal, and will enable the constituent materials to be recovered, with significant savings in energy and resources. As a reminder of the need to dispose of this equipment separately, the product is marked with a crossedout wheeled dustbin.

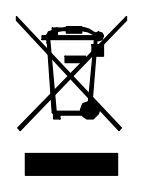